#### Eesti

Русский

#### Türkçe

abitleyin

onitörünüze bağlayı

### Magyar

# Ελληνικά

**Комплектация** (Если что-либо отсутств<mark>ует</mark> и свяжитесь с продавцом) 1. Видеокарта .<br>2. Руководство пользовате продукта)

**Меры предосторожности пр использовании**

иенуемым разгоном. .<br>2. В случае изменения или обновления BIO видеокарты без разрешения MSI ваша гарантия

. Материнская плата со слотом PCI Express x16 достаточным пространством для установки видеокарты двухслотовой компоновки. 2. Монитор с видеовходом, соответствующим одному из видеовыходов видеокарты. 3. Операционная система Microsoft® Windows® 10 или более поздней версии или Linux (зависит от продукта). 4. 1,5 ГБ свободного места на накопителе.

**Необходимые инструменты** 1. Отвертка с крестовым наконечником. С помощью .<br>Эго инструмента можно произвести практиче все операции по установке продукта. Будет , .<br>удобнее, если наконечник на

 станет недействительной. **Системные требования**

Гарантия не распространяется на дефе<br>неисправности, вызванные эксплуатаци неисправности, вызванные эксплуатацией процессора и (или) памяти с нарушением кнических характеристик устройст<mark>в</mark>а, та

сначала открутите винты с ее крепежной пла затем отсоедините от нее все кабели питани (если таковые имеются) и осторожно извлеките

.<br>В почите любой дополнительный 6/8/16-контактный разъем питания PCIe. 4. Закройте корпус компьютера и подсоедините к нему кабель питания. Подключите видеовыход видеокарты к монитору с помощью соответствующего кабеля. **Установка программного обеспечения** 1. Включите компьютер и дождитесь загрузки рационной системы. .<br>гкройте веб-браузер, перейдите на сайт www.msi.com и найдите там страницу вашего

**Установка продукта** 1. Выключите компьютер и отсоедините кабель питания. Откройте корпус компьютера, сняв боковую панель. Снимите с задней панели корпуса все планки, которые могут помешать

.<br>эте по кнопке «Поддержка», чтобы открыт страницу с драйверами и утилитами для вашей видеокарты. a. Драйвер: Вы можете загрузить драйвер непосредственно с официального сайта NVIDIA и AMD (в зависимости от графического процессора вашей карты).

MSI Center: Пожалуйста, загрузите программно обеспечение и следуйте инструкциям для вершения установки. (Требуется Microsoft ®

установке вашей новой видеокарты. \* Если вы заменяете старую видеокарту, то

 bağlayın. **Yazılım Kurulumu Paket İçeriği** (Aşağıdakilerden herhangi birinin eksik veya hasarlı olması durumunda zaman geçirmeden satıcınızla irtibata geçiniz) 1. Ekran kartı .<br>2. Kullanım kılavuzu (ürüne göre değişiklik gösterebili **Kullanım önlemleri** 1. Garanti, işlem biriminin ve/veya belleğin hız aşırtma olarak da bilinen ürün özelliklerinin dışında çalıştırılmasından kaynaklanan defoları veya arızaları kapsamaz. 2. Grafik kartının BIOS'unu MSI yetkisi olmadan değiştirmek veya güncellemek garantinizi geçersi

ее, открыв защелку на слоте PCI Express. 2. Расположите видеокарту прямо над пустым слотом PCI Express. Вставьте ее в слот, надавив сначала на один конец, а затем на другой, пока вся карта целиком не окажется в слоте (при этом

будет слышен щелчок).

.<br>интами к корпусу.

Прикрутите крепежную планку видеокарты

a. Sürücü: Sürücüyü doğrudan NVIDIA veya AM resmi web sitesinden indirebilirsiniz (kartınızın b. MSI Center: Lütfen yazılımı indirin ve kurulumu

продукта.

)<br>A csavarokkal rögzítse a videokártya szerelőlapját számítógépházhoz. 3. Ha szükséges, csatlakoztassa a 6/8/16 érintkezős PCIe tápcsatlakozót.

2. Τοποθετήστε την κάρτα γραφικών ακριβώς πάνω από την κενή υποδοχή PCIe και πιέστε πρώτα το ένα άκρο .<br>ιοσεκτικά αλλά δυνατά και το άλλο άκρο, ώστε ν

 \* Для управления светодиодными эффектами видеокарты, пожалуйста, сначала запустите программное обеспечение MSI Center, а затем активируйте функцию Mystic Light. fterburner: Выберите операционную систем скачайте и установите приложение.

yuvaya yerleştirin. Kartın diğer köşesini de dikkatlice

yerleştirin sağlam bir şekilde yuvaya oturduğundan emin olmak için "tık" sesi duyana dek bastırın. Ekran kartınızın braketini de kasanın arkasına vida ile 3. Herhangi bir ek PCIe 6/8/16-pin güç konektörünü Görüntü kablosunu kullanarak ekran kartınızın çıkışını

.<br>. Ανοίξτε ένα πρόγραμμα περιήγησης, μεταβείτε στη διεύθυνση www.msi.com και πηγαίνετε στην ιστοσελίδα

4. Kasanızı kapatın ve güç kablosunu takın.

.<br>Ξπιλέξτε SUPPORT (ΥΠΟΣΤΗΡΙΞΗ) για να δείτε μια επισκόπηση των προγραμμάτων οδήγησης και των βοηθητικών προγραμμάτων που διατίθενται για το

 GPU τηςκάρτας σας). b. MSI Κέντρο: Κατεβάστε το λογισμικό και ακολουθήστε τα βήματα για να ολοκληρώσετε την εγκατάσταση. (Απαιτεί Microsoft® Windows® 10 ή νεότερη έκδοση) \* Για να ελέγξετε τα εφέ LED της κάρτας γραφικών, εκτελέστε πρώτα το λογισμικό MSI Center και, στη συνέχεια, ενεργοποιήστε τη λειτουργία Mystic Light

2. Web tarayıcınızda www.msi.com adresine gidin ve yeni ekran kartınızın modelini sec 3. Ürününüze ait sürücü ve yardımcı yazılımları görmek için "SUPPORT" sekmesine tıklayın.

Afterburner: Επιλέξτε το κατάλληλο λειτουργικ σύστημα, κατεβάστε το λογισμικό και ακολουθήστ τα βήματα για να ολοκληρώσετε την εγκατάσταση.

GPU'suna bağlı olarak).

 tamamlamak için adımları izleyin. (Microsoft® Windows® 10 veya üstü gerekir) Ekran kartının LED efektlerini kontrol etmek i lütfen önce MSI Center yazılımını çalıştırın ve c. Afterburner: İşletim sisteminizi seçin ve yazılımı indirin. Yönergeleri takip ederek kurulumu

ardından Mystic Light işlevini etkinleştirin.

tamamlayın.

εγκατάστασης. Ένα κατσαβίδι με μαγνητική κεφαλ διευκολύνει σημαντικά τη διαδικασία. **Εγκατάσταση υλικού** 1. Απενεργοποιήστε τον υπολογιστή και αποσυνδέστε το καλώδιο ρεύματος. Έπειτα, ανοίξτε το κουτί του

végét tolja bele a foglalatba. Óvatosan, de

 υπολογιστή αφαιρώντας το πλαϊνό πάνελ. Αν έχετε .<br><sub>Π</sub>ροσθέσει βάση επέκτασης

\* Αν πρόκειται να αντικαταστήσετε την κάρτα γραφικών,

PCIe foglalat fölé, majd először a videokártya egyik határozottan tolja bele a videokártya másik végét is a foglalatba, és ellenőrizze, hogy teljes hosszában megfelelően illeszkedik-e (kattanásig helyezze be).

**A csomag tartalma** a bármi hiányzik vagy sérült, forduljon

 kereskedőhöz.) 1. Videokártya .<br>2. Kezelési útmutató vagy Rövidített útmutat

4. Zárja be a számítógépház burkolatát, majd

csatlakoztassa a tápkábelt. Megfelelő vezetékkel csatlakoztassa a videokártya kimenetét a monitor

bemenetéhez. **Szoftvertelepítés**

. Bilgisayarınızı çalıştırın ve işletim sistemini iklenmesini bekleyin.

 $\frac{1}{2}$ indows ® 10 или бол

1. Kapcsolja be a számítógépet, és várja meg, amíg az operációs rendszer betöltődik. 2. Nyisson meg egy böngészőt, és navigáljon a www.msi.com webhelyre, majd keresse meg a

duplaszélességű x16 videokártya-fo 2. Monitor legalább egy olyan bemenettel, mel kompatibilis a videokártyán lévő csatlakozóaljzatokkal.

Microsoft® Windows® 10 vagy újabb, vag operációs rendszer (terméktől függően). 4. Legalább 1,5 GB szabad merevlemez-terület. **Szükséges szerszámok**

1. Kereszthornyos csavarhúzó: Ezzel a legtöbb szerelési művelet elvégezhető. Mágnes csavarhúzóval a folyamat jóval egyszerűbb. **Hardver telepítése** 1. Kapcsolja ki a számítógépet és húzza ki a hálózati tápvezetéket. Az oldalpanel eltávolí videokártyának megfelelő weboldalt.

3. Kattintson a "TÁMOGATÁS" gombra és tekintse át a

 termékre vonatkozó Illesztőprogramok és Kezelőprogramok részt.

nyissa ki a számítógép burkolatát. Távolítsa el azokat a védőlapokat a számítógép hátsó oldaláról, melyek akadályozhatják a videokártya behelyezését. \* Ha a meglévő videokártyát cseréli ki, tartsa szilárdan a videokártya szerelőlapját és óvatosan lazítsa meg a csavarokat. Ezután húzza ki a kiegészítő PCIe tápcsatlakozót a videokártyán aljzatból, majd az alaplapi kioldó billentyű .<br>használatával szabadítsa fel a videokártvát

a. Driver: Az illesztőprogramot közvetlenül az NVIDIA vagy az AMD hivatalos honlapjáról töltheti le (a kártya GPU-jától függően). b. MSI Center: Kérjük, töltse le a szoftvert, és kövesse a telepítés befejezéséhez szükséges

operációs rendszer szükséges)

 lépéseket. (Microsoft® Windows® 10 vagy újabb A grafikus kártya LED-effektjeinek vezérléséh kérjük, először futtassa az MSI Center szoftvert,

majd aktiválja a Mystic Light funkciót.

lépéseket a telepítés befejezéséhez

c. Afterburner: Válassza ki a megfelelő operációs rendszert, töltse le, majd kövesse a szükséges

2. Ekran kartı üzerindeki görüntü çıkışlarına uyumlu en az bir görüntü girişine sahip monitör 3. Microsoft® Windows® 10 ve sonrası, veya Linux işlet

 sistemi (ürüne bağlıdır). 4. En az 1.5 GB boş sabit depolama alanı **Ek Araçlar** . Yıldız tornavida: Kurulum süresince en ço

της κάρτας για να εισέλθει στην υποδοχή. Πιέστε

. Bilgisayarınızı kapatın ve güç kablosunu prizden çek Ardından yan paneli çıkararak bilgisayar kasasını açın. Kasanızın arka kısmında yeni ekran kartınızı yerleştirmenizi engelleyecek braketler varsa çıkarın.

\* Eski ekran kartınızı yenisi ile değiştiriyorsanız; önce braketi elinizle tutarak destekleyin ve vidala dikkatle gevşetin. Ardından varsa ek PCIe güç konnektörlerini çıkarın. Eski kartı yuvasından cıkarmak için önce anakart üzerindeki yuvan

> εφαρμόσει πλήρως στην υποδοχή (θα ακουστεί ένα "κλικ"). Στερεώστε τη βάση της κάρτας γραφικών στο κουτί του υπολογιστή με βίδες. 3. Συνδέστε τυχόν πρόσθετα βύσματα τροφοδοσίας PCIe 6/8/16 ακίδων.

4. Κλείστε το κουτί του υπολογιστή και συνδέστε το καλώδιο ρεύματος. Συνδέστε την έξοδο της κάρτας γραφικών στην

 οθόνη με ένα καλώδιο οθόνης. **Εγκατάσταση λογισμικού**

1. Ενεργοποιήστε τον υπολογιστή και περιμένετε να

φορτωθεί το λειτουργικό σύστημα.

για την κάρτα γραφικών που έχετε εγκαταστήσει.

**Pomocné nástroje** Skrutkovač Phillips s magnetickou hlavou Môže sa použiť na väčšinu činností súvisiacich s taláciou. Skrutkovač s magnetickou hlavou veľ

uľahčuje tento proces. **Inštalácia hardvéru** 1. Vypnite počítač a napájací kábel odpojte od elektrickej zásuvky. Potom otvorte skrinku počítač  συγκεκριμένο προϊόν. α. Πρόγραμμα οδήγησης: Μπορείτε να κατεβάσετε το πρόγραμμα οδήγησης απευθείας από τηνεπίσημη ιστοσελίδα της NVIDIA ή της AMD(ανάλογα με την

tak, že odmontujete bočný kryt. Zo zadnej strane skrinky odstráňte predlžovací držiak, ktorý by moho

PCIe na karte a opatrne ju vyberte tak, že uvoľníte príchytky na zásuvke PCIe na základnej doske.

#### **Περιεχόμενα συσκευασίας** (Αν λείπει κάτι ή αν υπάρχει ζημιά, επικοινωνήστε με το

 κατάστημα πώλησης.) 1. Κάρτα γραφικών. 2. Εγχειρίδιο χρήσης ή Σύντομος οδηγός

a. Ovládač: Ovládač si môžete stiahnuť priamo z oficiálnej webovej stránky spoločnosti NVIDIA alebo AMD (v závislosti od typu grafického procesora vašej grafickej karty). b. MSI Center: Stiahnite si program a podľa pokynov dokončite inštaláciu (vyžaduje systém Microsoft®

- (ανάλογα με το προϊόν). **Προφυλάξεις κατά τη χρήση**
- 1. Η εγγύηση δεν καλύπτει ελαττώματα ή δυσλειτουργίες που προκαλούνται από τη λειτουργία της μονάδας επεξεργασίας ή/και της μνήμης εκτός των προδιαγ του προϊόντος, γνωστό και ως overclocking.
- . Η τροποποίηση ή η ενημέρωση του BIOS της κάρτα γραφικών χωρίς την άδεια της MSI θα ακυρώσει την εγγύησή σας.
- 
- **Απαιτήσεις συστήματος**<br>1. Μητρική κάρτα συμβατή με PCI Express με μία<br>1. υποδοχή κάρτας γραφικών διπλού πλάτους x16.<br>2. Οθόνη με τουλάχιστον μία είσοδο αντίστοιχη με<br>1. Τουλάχιστον μία είσοδο αντίστοιχη.<br>3. Μίκτοερή<sup>8</sup> W
- **Βοηθητικά εργαλεία** . Κατσαβίδι Phillips: Το εργαλείο αυτό μπορεί ν χρησιμοποιηθεί για τις περισσότερες εργασίες
- 

.<br>Dtvorite veb pregledač, idite na www.msi.com dite na veb stranicu grafičke kartice koju ste instalirali. 3. Kliknite na "SUPPORT" (PODRŠKA) da biste videli pregled upravljačkih programa i uslužnih programa za vaš specifični proizvod. a. Drajver: Drajver možete da preuzmete direktno sa zvaničnih internet prezentacija kompanija NVIDIA ili AMD (u zavisnosti od GPU-a vaše

b. MSI Center: Preuzmite softver i pratite korake da završite instalaciju. (Potreban je Microsof

Izmena ili ažuriranje BIOS-a grafičke kartice bez odobrenja od kompanije MSI poništiće vašu

κουτιού, αφαιρέστε την, καθώς μπορεί να εμποδίζει τη νέα κάρτα γραφικών.

 συγκρατήστε τη βάση της και ξεβιδώστε προσεκτικά τις βίδες. Έπειτα, αποσυνδέστε τυχόν πρόσθετα βύσματα τροφοδοσίας PCIe από την κάρτα και αφαιρέστε την προσεκτικά, χρησιμοποιώντας το κλιπ απασφάλισης που υπάρχει στην υποδοχή PCIe της μητρικής κάρτας.

1. Odvijač sa krstastom glavom: On se može koristi za obavljanje većeg dela ugradnje. Odvijač sa magnetnom glavom umnogome olakšava proces.

.<br>Ako menjate grafičku karticu, obavezno držite držač grafičke kartice na mestu i pažljivo otpustite vijke. Zatim iskopčajte sve dodatne PCIe konektore za napajanje na kartici i pažljiv uklonite karticu pomoću spojnice za oslobađanje na PCIe priključku na matičnoj ploči.

na eal PCI Express"

(terméktől függően). **Használati óvintézkedések**

2. Manual de usuario (depende del produc **Precauciones de uso**

1. La garantía no cubre defectos o errores de uncionamiento causados por hacer funcionar la unidad de procesamiento y/o me

> 1. A jótállás nem terjed ki az olyan hibákra, illetve működési üzemzavarokra, amelyeket a fe egységnek és/vagy memóriának a műszaki előírásokban szereplő határértékeken túl történ működtetése, azaz a túlhajtás okoz.

es es presesamente y e manten resta es<br>ecificaciones del producto, lo que también s conoce como aumento de la velocidad del reloj

.<br>2. Alterar o actualizar el BIOS de la tarjeta gráfica sin la autorización de MSI anulará su garantía. **Requisitos del sistema**

> 2. A videokártya BIOS-ának frissítése az MSI jóváhagyása nélkül semmissé teszi a jótállást. **Rendszerkövetelmények** 1. PCI Express-kompatibilis alaplap egy

granca.<br>Sistema operativo Microsoft® Windows® 10 o posteri o Linux (depende del producto). 4. Al menos 1,5 GB de espacio disponible en el disco

Destornillador de cabeza: se puede usar para hacer la mayor parte de la instalación. Un destornillador con una<br>Ta cabeza magnética facilita mucho el proces

1. Apague la computadora y desenchufe el cable de alimentación. Luego abra la caja de su computadora quitando el panel lateral. Retire cualquier soporte de ansión en la parte posterior de su caja que pueda

\* Si está reemplazando una tarieta gráfica, asegúr de sostener el soporte de la tarjeta gráfica en su lugar y afloje con cuidado los tornillos. Desenchufe todos los conectores de alimentación PCIe suplementarios de la tarjeta y retírela con cuidado usando el clip de liberación en el zócalo PCIe de la placa base.

2. Illessze az új videokártyát közvetlenül az üres

et utilitaires. a. Pilote : vous pouvez télécharger le pilote directement depuis le site internet officiel de NVIDIA ou d'AMD (selon votre carte graphique) b. MSI Center : veuillez télécharger le logiciel et suivre les étapes pour terminer l'installation <sup>(</sup>requiert Microsoft® Windows® 10 ou version plus<br>récente).

> kılacaktır. **Sistem Gereksinimleri** 1. Anakart üzerinde en az bir adet çift slot genişlikli, PCI Express x16 uyumlu ekran kartı genişleme yuvası

kullanacağınız araçtır. Manyetik uçlu bir tornavida kurulum sürecini kolaylaştırabilir. **Donanım Kurulumu** 

Tournevis cruciforme. Il pourra s'utiliser dans la plupart des étapes d'installation. Pour plus de simplicité, nous vous conseillons d'utiliser un

clocking).

.<br>x16 de doble slot

kenarında bulunan tırnağı aşağı doğru bastırın ve ekran kartını dikkatle yerinden çıkarın. 2. Yeni ekran kartınızı anakart üzerindeki PCIe yuvasına dik olarak hizalayın ve önce bir köşesini

Español

Srpski

Slovenčina

**Obsah balenia**

(Ak niektorá položka chýba alebo je poškodená, obráťte sa na svojho predajcu).

1. Grafická karta

2. Používateľská príručka alebo Stručný návod (závisí od

aranția nu acoperă defectele sau funcționarea unzătoare cauzate de utilizarea unității de procesare şi/sau a memoriei în afara specificaţiei produsului, cunoscut şi sub denumirea de overclock.

2. Alterarea sau actualizarea de BIOS al plăcii grafice plăcii grafice la monitor cu un cablu de afişare. **Instalarea software-ului**<br>1. Porniți calculatorul și lăsați-l să încarce complet

 fără autorizarea MSI va anula garanţia. **Cerințe de sistem** ibilă cu PCI Express, cu un slo

 výrobku). **Bezpečnostné pokyny týkajúce sa používania** 1. Záruka sa nevzťahuje na chyby ani poruchy spôsobené používaním procesora a/alebo pamäte mimo technických parametrov výrobku, známeho aj ako pretaktovanie.

 grafic cu lăţime dublă x 16. 2. Un monitor cu cel puţin un conector de intrare echivalent cu conectorii de ieşire ai plăcii grafice. 3. Sistem de operare Microsoft® Windows® 10 sau ersiune ulterioara, sau sistem de operare Linux (în

2. Zmena alebo aktualizácia systému BIOS grafickej karty bez oprávnenia spoločnosti MSI povedie k zrušeniu platnosti vašej záruky.

**Systémové požiadavky** 1. Základná doska PCI Express kompatibilná s jedným slotom pre grafickú kartu s dvojitou šírkou x16. 2. Monitor, ktorý má aspoň jeden vstupný konektor ekvivalentný s výstupnými konektormi vašej grafickej

 karty. eračný systém Microsoft® Windows® 10 alebo no alebo Linux (v závislosti od typu produktu). 4. Najmenej 1,5 GB voľného miesta na pevnom disku.

prekážať novej grafickej karte. \* Ak vymieňate grafickú kartu, držiak grafickej karty podržte na mieste a opatrne uvolnite skrutky. Potom odpojte všetky prídavné napájacie konektory

. Záruka se nevztahuje na závady a poruchy způsobené používáním procesoru a/nebo paměti tandardním nastavením neboli přetaktová 2. Změna nebo aktualizace systému BIOS grafické karty bez svolení společnosti MSI bude mít za

2. Grafickú kartu umiestnite priamo do prázdneho

.<br>2. Monitor alespoň s jedním odpovídajícím vst shodným s výstupem na grafické kartě 3. Operační systém Microsoft® Windows® 10 nebo novější nebo Linux (podle typu produktu). 4. Minimálně 1.5 GB volného místa na disku

1. Křížový šroubovák: Slouží k provedení větší části enstalace. Vhodnější je šroubovák s magnetickou

> slotu pre PCIe a najskôr zatlačte jeden koniec karty do tohto slotu. Jemne ale pevne zatlačte na druhý koniec, až kým nebude úplne zasunutý do slotu (budete počuť cvaknutie). Držiak na grafickú kartu upevnite skrutkami

ku skrinke.

3. Pripojte všetky napájacie konektory PCIe 6/8/16 pin. 4. Skrinku počítača znova zatvorte a napájací kábel zapojte do elektrickej zásuvky. Jeden koniec kábla displeja zapojte do výstupného konektora grafickej karty a druhý koniec zapojte do monitora.

**Inštalácia softvéru**

1. Zapnite počítač a počkajte, kým sa načíta operačný

systém.

2. Otvorte internetový prehliadač, prejdite do www.msi.com a potom otvorte internetovú stránku grafickej karty, ktorú ste nainštalovali. 3. Kliknite na tlačidlo "PODPORA" a pozrite si prehľad ovládačov a obslužných programov pre váš konkrétny

výrobok.

aceți clic pe "SUPPORT" (asistență) pentru a ve prezentarea generală a driverelor și utilitarelor pent espectivul produs. a. Driver: Puteți descărca driverul direct de pe site-ul oficial NVIDIA sau AMD (în funcție de procesor grafic al plăcii dumneavoastra video).

> Windows® 10 alebo novší) \* Ak chcete ovládať LED efekty grafickej karty, najprv spustite softvér MSI Center a potom aktivujte funkciu Mystic Light. c. Nástroj Afterburner: Zvoľte vhodný operačný systém, prevezmite si ho a potom postupujte podľa krokov na vykonanie inštalácie.

nssagen eie das Seitenpaner meder am<br>d stecken Sie das Stromkabel wieder ei Schließen Sie den Bildausgang der Grafikkarte mit einem Kabel am Monitor an. **Software-Installation** 1. Schalten Sie den Computer an und starten Sie das Betriebssystem. 2. Öffnen Sie einen Internetbrowser. Rufen Sie

> 2. Postavite grafičku karticu direktno preko praznog PCIe utora i prvo pritisnite jedan kraj kartice u utor. Lagano, ali čvrsto pritisnite drug kraj dok ne sedne u utor (čućete klik). Pričvrstite nosač grafičke kartice na kućište pomoću vijaka 3. Povežite bilo koji dodatni PCIe 6/8/16-pinski priključak za napajanje. 4. Zatvorite kućište računara i spojite kabl za napajanje. Povežite izlaz grafičke kartice sa monitorom pomoću kabla ekrana. **Instalacija softvera**

ww.msi.com internetistenteer: rullerin<br>si.com auf und suchen Sie die Pro Ihrer Grafikkarte auf. 3. Klicken Sie auf "SUPPORT", um eine Übersicht über Treiber und Programme für Ihr Produkt zu erhalten. a. Treiber: Sie können den Treiber direkt von der Treiber. Sie Konnen den Treiber dire<br>offiziellen NVIDIA- oder AMD-Websi herunterladen (abhängig von der GPU Ihrer

 Karte). b. MSI Center: Bitte laden Sie die Software herunter und befolgen Sie die Schritte, um die Installation abzuschließen. (Erfordert Microsoft® Windows® 10 ocasonno.<br>der höher war noner,<br>Um die LED-Effekte der Grafikkarte zu steuer<br>führen Sie bitte zuerst das MSLCenter aus

führen Sie bitte zuerst das MSI Center aus und<br>aktivieren Sie dann die Mystic Light-Funktion.<br>c. Afterburner: Wählen Sie Ihr Betriebssystem aus<br>und laden Sie das Programm herunter. Befolgen<br>Sie drarudhin die aufgeführten S

1. Uključite računar i pustite ga da pokrene vaš

operativni sistem.

Placa Gráfica 2. Manual do utilizador (dep **Precauções de utilização**

gráfico de largura dupla x16 2. Um monitor com pelo menos um conector de 3. Sistema operativo Microsoft® Windows® 10 ou **Ferramentas Auxiliares** 1. chave de fendas Phillips: Esta ferramenta pode 3. Kliknij przycisk "SUPPORT", aby zobaczyć dostępne na stronie sterowniki i narzędzia dla danego produktu. a. Sterownik: Sterownik możesz pobrać bezpośrednicz oficjalnej strony internetowej firmy NVIDIA lub

 posterior, ou Linux (dependendo do produto). Pelo menos 1,5 GB de espaço disponível no disco

kartice).

ser usada para fazer a maior parte da instalação Uma chave com uma cabeça magnética torna o

**nstalação do hardware**<br>. Desligue o computador e desligue o cabo de

Windows® 10 ili noviji)

 \* Da kontrolišete efekte svetlećih dioda grafičke kartice, prvo pokrenite MSI Center softver i potom aktivirajte funkciju Mystic Light. c. "Afterburner": Izaberite odgovarajući operativni sistem i preuzmite ga, a zatim pratite korake

computador, removendo o painel lateral. Remo qualquer suporte de expansão na parte de trás da sua caixa que possa obstruir a nova placa gráfica. .<br>Se estiver substituindo uma placa gráfica nantenha o suporte da placa gráfica no lugar solte os parafusos com cuidado. Em seguida desligue todos os conectores de alimentação PCIe auxiliares da placa e remova a placa cuidadosamente usando o clipe de libertação no

da biste dovršili instalaciju.

**Sadržaj pakovanja**

(Obratite se prodavcu ako nešto nedostaje ili je

 oštećeno.) 1. Grafička kartica.

2. Korisnički priručnik ili brzi vodič (zavisi od

proizvoda).

**Predostrožnosti u vezi s upotrebom** 1. Garancija ne pokriva nedostatke ili kvarove prouzrokovane korišćenjem procesorske jedinice i/ili memorije van specifikacija proizvoda, takođe

poznato kao overklokovanje.

 garanciju. **Sistemski zahtevi**

 sa jednim dvostruke širine x16 utorom za grafiku. . Monitor sa najmanje jednim ulaznim konektoror koji je ekvivalentan izlaznim konektorima vaše

grafičke kartice.

3. Microsoft® Windows® 10 ili noviji, ili Linux operativni sistem (u zavisnosti od proizvoda). 4. Najmanje 1,5 GB slobodnog prostora na čvrstom

 disku. **Pomoćni alati**

\_genannt, aunteten.<br>≀\_Rei Änderung oder Aktualisierung des BIOS der Grafikkarte ohne MSI-Autorisierung verfällt Ihr

**Ugradnja hardvera**

.<br>2. Einen Monitor mit mindestens einem Display-Ei der den Ausgängen der Grafikkarte entsprichte 3. Microsoft® Windows® 10 oder höher oder ein Linux-Betriebssystem (abhängig vom Produkt). 4. Mindestens 1,5 Gigabyte verfügbarer Speicherplatz

> 1. Isključite računar i izvucite kabl za napajanje. Zatim otvorite kućište računara uklanjanjem bočne ploče. Uklonite bilo koji nosač za proširenje na poleđini kućišta koji može da ometa vašu novu

grafičku karticu.

**Contenido del paquete**

( Por favor, consulte a su distribuidor si falta algo o está

 dañado ). 1. Tarjeta gráfica.

1. Placa base compatible con ranura con PCI Express

2. Un monitor con al menos un conector de entrada equivalente a los conectores de salida de su tarjeta

gráfica.

#### into the slot first. Gently but firmly press the other end until it is fully seated in the slot (you will hear a click). Secure the bracket of the graphics card t connector. 4. Close your computer case back up and plug in

duro.

**Herramientas auxiliares**

**Instalación de hardware**

obstruir su nueva tarjeta gráfica.

2. Coloque la tarjeta gráfica directamente sobre la ranura PCIe vacía y presione primero un extremo<br>la tarieta en la ranura. Presione suavemente, per la tarjeta en la ranura. Presione suavemente, pero con firmeza, hasta que esté completamente asentado en la ranura (escuchará un clic). Fije el soporte de la tarjeta gráfica a su estuche con

ecta cualquier conector de alimentación adiciona

tornillos.

PCIe de 6/8/16 pines.

4. Cierre la cubierta de la computadora y conecte el cable de alimentación. Conecte el cable de la salida

de la tarjeta a su monitor. **Instalación de software**

1. Encienda su computadora y deje que arranque el

sistema operativo.

2. Abra un navegador web, vaya a www.msi.com y elija el modelo de tarjeta gráfica que haya instalado. 3. Haga clic en "SOPORTE" para ver una descripción general de los controladores y utilidades para su producto. a. Driver: Puedes descargar el driver directamente desde la web oficial de NVIDIA o AMD (dependiendo de la GPU de tu tarjeta). b. MSI Center: Por favor, descarga el software y sigue los pasos para completar la instalación (Requiere Microsoft® Windows® 10 o posterior) \* Para controlar los efectos LED de la tarjeta gráfica, por favor, ejecuta primero el software MSI Center y luego activa la función Mystic Light. c. Afterburner: elija el sistema operativo apropiado y descárguelo, luego siga los pasos para completar

la instalación.

appuyant sur le loquet du slot PCIe. lacez la nouvelle carte graphique directeme au-dessus du slot PCIe de la carte mère et appuye d'abord sur l'une de ses extrémités pour l'insére Puis, insérez délicatement mais fermement la deuxième extrémité jusqu'à ce qu'elle soit totalement enclenchée dans le slot (vous entendre un bruit de clic). Fixez la carte graphique au boîtie avec les vis dédiées afin de protéger le slot de la

carte mère contre la pliure. 3. Connectez n'importe quel connecteur d'alimentation PCIe à 6/8/16 broches additionnel. Replacez le panneau latéral pour refermer le boîtie PC et rebranchez le câble d'alimentation de l'ordinateur. **Installation logicielle**

1. Allumez l'ordinateur et laissez-le démarrer normalement sur le système d'exploitatio ez votre navigateur internet, connectez-vous le site www.msi.com et cherchez le modèle de vot carte graphique. 3. Cliquez sur l'onglet Support pour accéder aux pilotes

 récente). \* Pour contrôler les effets de LED de la carte graphique, veuillez lancer le logiciel MSI Center puis activer la fonction Mystic Light. Afterburner : choisissez la version de votre systè d'exploitation et téléchargez Afterburner. Suivez ensuite les étapes pour terminer l'installation.

della scheda nello slot. Premere delicatamente ma con fermezza l'altra estremità fino a quando non è etamente inserita nello slot (si sentirà un c Fissare la staffa della scheda grafica al case con

**Contenu de l'emballage** euillez contacter votre reve manquant ou endommagé) . Carte graphique 2. Manuel utilisateur (selon le produit) **Précautions d'emploi**

1. La garantie ne couvre pas les défauts ou les dysfonctionnements provoqués par l'utilisation de l'unité de traitement et/ou de la mémoire en dehors des spécifications du produit, ce qu'on appel l'overclockage ou overclocking. 2. La modification ou la mise à jour du BIOS de la carte graphique sans l'autorisation de MSI annule

 seguire gli step per completare l'installazione. (È richiesto Microsoft® Windows® 10 o successivo) \* Per controllare i LED della propria scheda grafica, si prega di eseguire il software M Center software e attivare la funzione Mysti

votre garantie.

**Configuration système requise** 1. Carte mère disposant d'un slot PCI Express x16 et d'un emplacement libre à côté. 2. Moniteur disposant d'au moins un connecteur d'entrée compatible à l'un des connecteurs de so de la carte graphique. 3. Système d'exploitation Microsoft® Windows® 10 ou version plus récente, ou système d'exploitation Linux (selon le produit) 4. Espace de stockage minimum de 1,5 Go.

**Outils pour l'installation**

. MSI Center: Download de software en volg d Microsoft® Windows® 10 of een latere versie) \* Om het LED effect van de grafische kaart te controleren, voer eerst de MSI Center-software

tournevis aimanté. **Installation de la car aphique** . Eteignez l'ordinateur et débranchez le câble<br>d'alimentation. Ouvrez le boîtier de l'ordinate d'alimentation. Ouvrez le boîtier de l'ordinateur en retirant le panneau latéral. Retirez les équerres du boîtier qui pourraient gêner l'installation de la carte graphique. \* Si vous disposez déjà d'une carte graphique et que vous voulez la remplacer, assurez-vous de bien la maintenir en place quand vous enlèverez ses vis. Débranchez ensuite les câbles d'alimentation PCIe de la carte graphique et retirez-la délicatement de la carte mère en

- **Комплектація**  (Будь ласка, зверніться до продавця, якщо щось відсутнє або пошкоджене.) 1. Відеокарта 2. Інструкція Користувача (в залежності від
- продукту) **Застереження щодо користування**<br>1. Гарантія не розповсюджується на дефекти а 1. Гарантія не розповсюдж несправності, спричинені роботою пристрою і/або пам'яті за межами їхніх робочих<br>характеристик, також відомої як «форсаж» або
- прискорення внутрішнього годинника. 2. Внесення змін або поновлення BIOS-у графічної карти без офіційної згоди MSI скасує гарантію.
- **Системні вимоги** 1. Материнська плата з графічним слотом PCI Express x16 (бажано версії 2.0)
- 2. Монітор з принаймні одним вхідним роз'ємом, еквівалентним вихідним роз'ємам відеокар 3. Операційна система Microsoft® Windows® 10 чи новішої версії або Linux (залежить від продукту
- ). 4. Не менш 1,5 ГБ вільного місця на жорсткому диску
- .<br>Допоміжні інструмен

Čeština

Română

Português

**Conținutul pachetului**

produs).

 funcție de produs). 4. Minimum 1,5 GB spaţiu disponibil pe hard disk. **Instrumente auxiliare** 1. Şurubelniţă în cruce: Aceasta se poate utiliza pentru

 a efectua cea mai mare parte a instalării. O şurubelniţă cu cap magnetic facilitează foarte mult procesul. **Instalarea dispozitivului**

Apoi deschideţi carcasa calculatorului îndepărtând

1. Opriţi calculatorul şi deconectaţi cablul de alimentare. panoul lateral. Îndepărtaţi orice suport de extensie de pe partea posterioară a carcasei care poate împiedica introducerea noii plăci grafice.

\* Dacă înlocuiţi o placă grafică, asiguraţi-vă că suportul plăcii grafice este fixat şi slăbiţi cu atenţie şuruburile. Apoi deconectaţi orice conectori de alimentare PCle de pe placă şi îndepărtaţi cu atenție placa folosind clema de deschidere de p slotul PCle de pe placa de bază. 2. Puneţi placa grafică direct peste slotul gol PCle

šroubků.

3. Zapojte všechny 6/8/16 pinové napájecí PCIe konektory. 4. Zavřete skříň a zapojte napájecí kabel do zdroje. Připojte výstup grafické karty k monitoru pomocí příslušného zobrazovacího kabelu. **Instalace softwaru**

lapněte počítač a nechte načíst operační systé 2. Otevřete prohlížeč, zadejte stránky www.msi.com a vyberte model grafické karty, který iste instaloval 3. Klikněte na "SUPPORT" a uvidíte seznam dostupných ovladačů a softwaru pro tento produkt. a. Ovladač: Ovladač si můžete stáhnout přímo z oficiálních stránek NVIDIA nebo AMD (podle t

.<br>1esedz defektus vai kļūmes, kas radītas ar procesora un/vai atmiņas darbību neatbilstoši specifikācijām, kas zināma arī kā virstaktēšana. 2. Grafikas kartes BIOS izmaiņas vai atjauninājumi be MSI pilnvarojuma padara garantiju par spēkā

(Consultaţi comerciantul dacă lipseşte ceva sau dacă un element este defect). 1. Placă grafică. 2. Manualul utilizatorului sau Ghidul rapid (în funcţie de **Precauții pentru utilizare** complet în slot (veţi auzi un clic). Fixaţi suportul plăcii grafice pe carcasă cu şuruburi. 3. Conectați orice conector de alimentare suplimenta PCle cu6/8/16 pini. 4. Închideți partea posterioară a carcasei calculato şi conectaţi cablul de alimentare. Conectaţi ieşirea

. "Phillips" atsuktuvas su galvute: gali būti naudoja daugumai montavimo veiksmų atlikti. Atsuktuvas su magnetine galvute gerokai palengvina procesą.

 GPU vaší grafické karty). b. MSI Center: Stáhněte si program a postupi podle pokynů k dokončení instalace. (Vyžaduje systém Microsoft® Windows®10 nebo novější) \* Chcete-li ovládat LED efekty vaší grafické kart spusťte nejprve software MSI Center a poté aktivujte funkci Mystic Light. c. Afterburner: Zvolte odpovídající operační s a stáhněte, poté postupujte dle pokynů k

\* Jei grafikos plokštę keičiate, būtinai prilaikydami grafikos plokštės laikiklį atsargiai išsukite varžtus. Tada atjunkite bet kokias papildomas plokštės periferinės komponentų sąsajos (PCI) maitinimo jungtis ir atsargiai išimkite plokštę atleisdami spaustuką pagrindinės plokštės PCI lizde. 2. Statykite plokštę iškart virš tuščio PCI lizdo, pirmiausia stumtelėdami vieną plokštės galą į lizd

instalaci.

**Obsah balení**

( Pokud je něco poškozeno nebo chybí, obraťte se

 prosím na svého prodejce ) 1. Grafická karta živatelský manuál (záleží **Upozornění k použití**

> 4. Aizveriet datora korpusu un iespraudiet strāvas kabeli. Savienojiet videokartes izvadi ar monitor

 následek zánik záruky. **Systémové požadavky**

1. Základní desku s x16 PCI Express slotem o šířce 2

pozic

**Pomocné nástroje**

 hlavou. **Instalace hardwaru**

1. Vypněte počítač a odpojte napájecí kabel. v.<br>Otevřete skříň demontáží bočního panelu. Odstraňte všechny držáky a komponenty a držáky, které mohou vadit při montáži nové karty. \* Pokud kartu měníte, drže původní kartu zapoje ve slotu a povolte šroubky. Poté odpojte napájecí PCIe konektory a opatrně vysuňte kartu ze slotu

pomocí zámku na PCIe slotu

2. Umístěte grafickou kartu k prázdnému PCIe slotu a zasuňte do něj konec karty. Opatrně přitlačte druhý konec karty, dokud nebude plně osazena (uslyšíte cvaknutí). Přichyťte držák ke skříni pomocí

- Lūdzu, sazinieties ar savu aģentu, ja trūkst kāda no vienumiem vai tas ir bojāts.) 1. Videokarte. 2. Lietošanas pamācība vai īsais ceļvedis
- (atkarībā no produkta).
- **Atsargumo priemonės** Garantija netaikoma defektams ar veikim sutrikimams, atsirandantiems dėl procesoriaus i
- (arba) atminties naudojimo ne pagal gaminio specifikacijas, dar vadinamo laikrodžio dažnio spartinimu. 2 Jei pakeisite arba atnaujinsite vaizdo plokštės BIOS be MSI leidimo, garantija nebegalios.
- **Sistēmas prasības**
- 1. Ar PCI Express saderīga mātes plate ar vienu duāla platuma x16 videokartes slotu.
- 2. Monitors ar ievades savienotāju, kas ir ekvivalents jūsu videokartes izvades savienotājam. <sup>2</sup>. Microsoft®" Windows® 10" arba na arba "Linux" operacinė sistema (priklauso nuo
- gaminio).
- 4. Pieejams vismaz 1,5 GB cietā diska atmiņas. **Papildu instrumenti** 1. Philips skrūvgriezis ar uzgali: ar to var veikt lielāko daļu uzstādīšanas darbību. Skrūvgriezis ar magnētisko uzgali atvieglo uzstādīšanu.
- **Aparatūras uzstādīšana** 1. Izslēdziet datoru un atvienojiet no maiņstrāvas tīkla. Pēc tam atveriet datora korpusu, noņemot sānu paneli. Noņemiet korpusa aizmugurē esošos kronšteinus, kas var traucēt jaunas videokartes ievietošanai. \* Ja maināt videokarti, uzmanīgi atskrūvējiet skrūves,
- neizkustinot videokartes kronšteinu no vietas. Pēc tam izraujiet visus kartes papildu PCIe strāvas savienotājus un uzmanīgi nomainiet karti,
	-

şi apăsaţi mai întâi un capăt al cardului în slot. Apăsaţi uşor dar ferm celălalt capăt până când intră

sistemul de operare. 2. Deschideți un browser web, accesați www.msi.co şi apoi accesaţi pagina web a plăcii grafice pe care aţi instalat-o.

> b. MSI Center: Descărcați software-ul și urmați pașii pentru a finaliza instalarea. (Necesită Microsoft® Windows® 10 sau o versiune ulterioară) \* Pentru a controla efectele LED ale plăcii grafice,

 activați funcția Mystic Light. c. Afterburner: Alegeţi sistemul de operare corespunzător şi descărcaţi-l, apoi urmaţi paşii

pentru a finaliza instalarea.

rulați mai întâi software-ul MSI Center și apo

**Conteúdo da embalagem**

(Por favor, consulte o seu revendedor se algo estiver em falta ou danificado.)

1. A garantia não cobre defeitos ou avarias causadas funcionamento da unidade de pro no rancomento.<br>ou memória fora das especificações do produt também conhecido como overclocking. 2. A alteração ou atualização da BIOS da placa gráfica sem autorização da MSI anula a respetiva

 garantia. **Requisitos de sistema**

1. Motherboard PCI Express compatível com slot

entrada equivalente aos conectores de saída da

sua placa gráfica

rígido

processo muito mais fácil.

1. Desligue o computador e desligue o cabo de alimentação. Em seguida, abra a caixa do

socket PCIe da motherboard. 2. Posicione a placa gráfica diretamente sobre o slot PCIe vazio e pressione primeiro uma extreme e producto primeiro ema om firmeza, pressione a outra extre que esteja totalmente encaixada no slot (ouvirá u clique). Prenda o suporte da placa gráfica à sua

caixa com parafusos.

3. Ligar qualquer conector adicional de alimentação PCIe de 6/8/16-pin. 4. Feche a caixa do computador e ligue novamente o cabo de alimentação. Ligue a saída da sua placa gráfica ao seu monitor com um cabo de imagem.

Ligue o computador e deixe-o iniciar para o sisten

.<br>bra um navegador Web, vá a www.msi.com e escolha o modelo da placa gráfica que instalou. 3. Clique em "SUPPORT" para ter uma visão geral dos drivers e utilitários do seu produto específico. a. Driver: Podes descarregar o driver directament do site oficial da NVIDIA ou AMD (dependendo da GPU do seu cartão). b. MSI Center: Por favor descarregar o software e seguir os passos para completar a instalação (Requer Microsoft® Windows® 10 ou posterior) \* Para controlar os efeitos LED da placa gráfic por favor executar primeiro o software MSI .<br>Center e depois activar a função Mystic Ligh Afterburner: Escolha o sistema opera faça o download e siga as etapas para c

**Instalação de software**

operativo.

instalação.

**Francais** 

**Lieferumfang**

 Sie sich bitte an Ihren Händler.) 1. Grafikkarte

enannt, auftreten.

2. Benutzerhandbuch (produktabhängig) **Vorsichtsmaßnahmen für die Nutzung**

der Produktspezifikationen, auch Übertaktung

 Gewährleistungsanspruch. **Systemanforderungen** n<br>PCI-Express-kompatibles Mother x16-Grafiksteckplatz (Grafikkarte benötigt zwei

Slotlängen Platz)

**Hilfswerkzeuge**

1. Kreuzschlitz-Schraubendreher: Dieser wird für den Großteil der Installation benötigt. Ein Schrauben mit magnetischer Spitze macht den Einbau noch

 einfacher. **Hardware-Installation**

1. Schalten Sie den Computer aus und entfernen Sie das Stromkabel. Entfernen Sie dann das Seitenpanel Ihres Computergehäuses. Entfernen Sie Erweiterungshal terungen an der Gehäuserückseite, die die neue Grafikkarte versperren könnten.

\* Wenn Sie Ihre Grafikkarte ersetzen, halten Sie die Grafikkarten-Halterung fest und entfernen Sie vorsichtig die Schrauben. Stecken Sie danach alle PCIe-Stromkabel von der Grafikkarte aus und öffnen Sie den Halte-Clip des PCIe-Slots auf dem Motherboard, um die Grafikkarte entnehmen zu

können.

2. Open a web browser, go to www.msi.com and go

Drivers and Utilities for your specific product. a. Driver: You can download the driver directly b. MSI Center: Please download the software a follow the steps to complete the installation.<br>(Requires Microsoft® Windows® 10 or late (Requires Microsoft® Windows® 10 or later) \* To control the graphics card's LED effects, please run the MSI Center software first and

pustym gniazdem PCIe i wciśnij najpierw jeden koniec karty do gniazda. Delikatnie, ale mocno dociśnij drugi koniec karty, aż całkowicie zostanie ona osadzona w 3. Podłącz dodatkowe złącze zasilania PCIe 6/8/16-pin.

seleziona il modello della scheda grafica che hai panoramica dei driver e delle utilità per il prodotto

appropriato e scaricarlo, quindi seguire i passaggi

# **Deutsch**

2. Positionieren Sie die Grafikkarte direkt über dem<br>freien PCIe-Slot und drücken Sie zuerst ein Ende freien Pole-Slot und drücken Sie zueret ein Enderen Sie<br>Grafikkarte in den Slot hinein. Bitte drücken Sie Grafikkarte in den Slot hinein. Bitte drücken Sie<br>danach das andere Ende vorsichtig in den Slot, bis<br>die Grafikkarte fest in diesem sitzt (ein Klick-<br>Geräusch wird zu hören sein). Schrauben Sie die<br>Grafikkarten-Halterung a die Grafikkarte zu befestigen. 3. Schließen Sie einen zusätzlichen 6/8/16-poligen PCIe-Stromstecker an. 4. Befestigen Sie das Seitenpanel wieder am Gehäuse nn Teile fehlen oder beschädigt sein sollten, wender 1. Die Gewährleistung bezieht sich nicht auf Fehler oder Funktionsstörungen, die während des Betriebs des Prozessors und/oder des Arbeitsspeichers außerhalb

2. Positioneer de grafische kaart direct boven de lege PCIe slot en druk een kant als eerste in de slot. Druk daarna de andere kant van de grafische kaart in de slot totdat de kaart volledig in de slot zit (Je hoort een klik als de kaart correct is aangesloten). Schroef d bracket van de grafische kaart vast aan de kast met

 opstarten. 2. Open een web browser en ga naar www.msi.com en 3. Klik op "SUPPORT" om een overzicht van de Drivers

#### Українська

#### Latviski

### Lietuvių

- 1. Хрестоподібна викрутка: може використовуватися для установки і закріплення відеокарти у корпусі системи. Викрутка з магнітною головкою значно полегшує процес. **Встановлення обладнання** 1. Вимкніть комп'ютер і від'єднайте кабель
- живлення. Потім відкрийте корпус комп'юте знявши бічну панель. Зніміть кронштейн сл розширення на задній частині корпусу, який може перешкодити встановленню вашої нової відеокарти. відеокарти.<br>\* Якщо ви замінюєте відеокарту, обов'язков<mark>с</mark> притримуйте її та обережно послабте гвинти. Після цього від'єднайте всі додаткові роз'єми живлення PCIe на карті та обережно витягніт карту, використовуючи допоміжний фіксатор на роз'ємі PCIe на материнській платі.
- 2. Помістіть відеокарту прямо над порожнім слотом PCIe та спочатку вставте один кінець карти в слот Акуратно, але міцно натисніть на інший кінец поки він повністю не сяде в гніздо (ви почуєте характерний звук фіксатора). Закріпіть кронштейн .<br>деокарти на корпусі за допомогою відпо гвинтів (гвинти не є частиною комплектіції в ідеокарти). 3. Підключіть будь-який додатковий
- 6/8/16-контактний роз'єм живлення PCIe. 4. Закрийте корпус комп'ютера та підключіть кабель живлення. Підключіть вихід вашої відеокарти до монітора за допомогою кабелю дисплея.
- **Установка програмного забезпечення** 1. Увімкніть комп'ютер і зачекайте поки завантажитися ваша операційна система. 2. Відкрийте веб-браузер, зайдіть на сайт
- www.msi.com і оберіть модель встановлено відеокарти. 3. Натисніть «ПІДТРИМКА», щоб побачити огляд драйверів та утиліт для вашого конкретного
- продукту. a. Драйвер: Ви можете завантажити драйвер безпосередньо з офіційного сайту NVIDIA або AMD (залежно від графічного процесора вашої карти). b. MSI Center: Будь ласка, завантажте програмне
- забезпечення та дотримуйтесь інструкцій для завершення інсталяції. (Потрібна Microsoft ® Windows ® 10 або новіша версія) . \* Для керування світлодіодними ефектами відеокарти, будь ласка, спочатку запустіт програмне забезпечення MSI Center, а потім
- активуйте функцію Mystic Light. c. Afterburner: Виберіть відповідну операційну систему і завантажте утиліту, потім виконайт необхідні кроки, щоб завершити установку.

- Atsargiai, bet tvirtai stumtelėkite kitą galą, kol jis bus visiškai įstatytas į lizdą (išgirsite spragtelėjimą). Prie korpuso varžtais pritvirtinkite grafikos plokštės
- laikiklį. 3. Prijunkite esamas PCI 6/8/16 kaiščių maitinimo jungtis. 4. ėl uždarykite kompiuterio korpusą ir prijunkite
- maitinimo laidą. Prie savo monitoriaus ekrano laid prijunkite grafikos plokštės išvesties jungtį. **Programinės įrangos diegimas**
- 1. Įjunkite kompiuterį ir leiskite iš paleisti operacinę sistemą. 2. Atidarykite žiniatinklio naršyklę, eikite www.msi.com, o tada eikite į savo įstatytos grafik
- plokštės puslapį. 3. Norėdami peržiūrėti jūsų konkretaus produkto arkykles ir pagalbines priemones, spustelėkit "SUPPORT" (Palaikymas).
- a. Diskdzinis: Diskdzini var lejupielādēt tieši no NVIDIA vai AMD oficiālās vietnes (atkarībā no kartes GPU). b. MSI Center: Lejupielādējiet programmatūru un izpildiet darbības, lai pabeigtu instalāciju.
- (Nepieciešama Microsoft® Windows® 10 vai jaunāka versija) .<br>Lai kontrolētu grafiskās kartes LED efektus vispirms palaidiet programmatūru MSI Center un pēc tam aktivizējiet funkciju Mystic Light
- (Mistiskā gaisma). c. "Afterburner": Atsisiųskite pasirinkę tinkamą operacinę sistemą, o tada vadovaukitės nurodytais įdiegimo žingsniais.

**Pakuotės turinys** (Jei ko nors trūksta ar yra p pardavėją.) 1. Grafikos plokštė. 2. Naudotojo vadovas arba glau (priklausomai nuo produkto). **Piesardzības pasākumi lietošanā**

 neesošu. **Sistemos reikalavimai**

1. "PCI Express" standartus atitinkanti pagrindinė plokštė su vienu dvigubo pločio x16 grafikos plokštė lizdu. 2.Monitorius su bent jau viena su įvesties jungtimi atitinkančia grafikos plokštės išvesties jungtis. 3. Microsoft® Windows® 10 vai jaunāka versija vai operētājsistēma Linux (atkarībā no produkta). 4. Bent jau 1,5 GB laisvos atminties standžiajame diske.

**Papildomi įrankiai**

**Aparatūros įrengimas**

1. Išjunkite kompiuterį ir atjunkite maitinimo laidą. Tada atidarykite kompiuterio korpusą nuimdami šoninį skydelį. Jei yra, išimkite korpuso gale esantį plėtinio laikiklį, kuris gali trukdyti įstatyti jūsų naują

grafikos plokštę.

 izmantojot mātes plates PCIe ligzdas atbrīvošanas skavu. 2. Novietojiet karti tieši virs tukšā PCIe slota un vispirms iebīdiet slotā vienu kartes galu. Uzmanīgi, bet stingri iebīdiet otru galu, līdz tas ir pilnībā ievietots slotā (atskanēs klikšķis). Pieskrūvējiet videokartes kronšteinu pie korpusa. 3. Pievienojiet papildu PCIe 6/8/16 spraudņu strāvas

savienotāju.

izmantojot displeja kabeli. **Programmatūras instalēšana** 1. Ieslēdziet datoru un gaidiet, līdz tas sāknēs

operētājsistēmu.

2. Atveriet tīmekļa pārlūkprogrammu, dodieties uz www.msi.com un pārejiet uz jūsu uzstādītās

videokartes tīmekļa lapu.

3. Noklikšķiniet uz "ATBALSTS", lai skatītu draiveru un utilītu pārskatu par jūsu produktu. . Tvarkyklė: Tvarkyklę galite atsisiųsti tiesiai i oficialios NVIDIA arba AMD svetainės (priklausomai nuo kortelės GPU). b. MSI Center: Atsisiųskite programinę įrangą atlikite diegimo veiksmus. (Reikia "Microsoft "Windows® 10" arba naujesnės versijos) \* Norėdami valdyti vaizdo plokštės LED efektus pirmiausia paleiskite programinę įrangą "MSI Center" ir įjunkite funkciją "Mystic Light". c. Afterburner: izvēlieties piemērotu operētājsistēmu un lejupielādējiet to, tad izpildiet darbības, lai

pabeigtu instalāciju.

# **Komplekta saturs**

- kohale ja vajutage esmalt pesasse kaardi üks ots. Vajutage õrnalt, kuid kindlalt teisele otsale, kuni see on täielikult pesa sees (kostab klõpsatus). Kinnitage graafikakaardi klamber kruvidega oma kasti külge.
- 3. Ühendage täiendav PCIe 6/8/16-viiguline toitekonnektor. 4. Sulgege arvutikast ja pistke toitejuhe pistikup
- Ühendage graafikakaardi väljundpistik oma monitoriga kuvakaabli abil. **Tarkvara paigaldus**
- 1. Lülitage arvuti sisse ja laske op avaneda. 2. Avage veebibrauser, minge veebisaidile
- www.msi.com ja seejärel teie paigaldatud graafikakaardi veebilehele. 3. Klõpsake "SUPPORT" (TUGI), et vaadata teie toote jaoks saadaolevaid draivereid ja utiliite. a. Driver: Saate draiveri alla laadida otse NVIDIA
- või AMD ametlikult veebisaidilt (sõltuvalt teie plaadi GPU-st). b. MSI Center: Laadige tarkvara alla ja järgige antavaid installimisjuhiseid. (Vajab operatsioonisüsteemi Microsoft®
- Windows® 10 või uuem) Graafikakaardi LED-efektide juhtimiseks käivitage esmalt rakendus MSI Center ja<br>seejärel aktiveerige funktsioon "Mystic Light" c. Afterburner: Valige operatsioonisüsteem ja
- laadige alla, seejärel järgige installimise lõpuleviimise toiminguid.
- **Pakendi sisu** (Võtke ühendust edasimüüjaga, kui midagi on
- puudu või kahjustatud.) 1. Graafikakaart.
- 2. Kasutusjuhend või Kiirjuhend (olenevalt to **Ettevaatusabinõud kasutamisel** 1. Garantii ei hõlma rikkeid ja hälbeid, mis on tingitud toote protsessori ja/või mälum
- tehniliste omaduste mittearvestamisest, mis on tuntud ka kui ülekiirendamine. 2 Graafikakaartide muutmisel või nende BIOS-i värskendamisel ilma MSI loata kaotab garantii
- kehtivuse.
- **Süsteeminõuded** 1. PCI Express-ühilduv emaplaat ühe topeltlaiusega x16 graafikapesaga.
- 2. Monitor vähemalt ühe sisendkonnektoriga, mis on samaväärne graafikakaardi
- väljundkonnektoritega. 3. Operatsioonisüsteem Microsoft<sup>®</sup> Windows<sup>®</sup> 10 uuem või Linux (sõltuvalt tootest). 4. Vähemalt 1,5 GB vaba kõvaketta ruumi.
- **Lisavahendid** 1. Ristpeaga kruvikeeraja: Seda saab kasutada enamik paigalduse puhul. Magnetpeaga
- kruvikeeraja muudab tööd lihtsamaks. **Raudvara paigaldamine** 1. Lülitage arvuti välja ja eemaldage toitejuhe
- pistikupesast. Seejärel avage arvuti korpus, eemaldades küljepaneeli. Eemaldage laiendusklamber oma kasti tagant (kui see o olemas), mis võib tõkestada teie uut graafikakaarti. Graafikakaardi vahetamise korral hoidke
- graafikakaardi kinnitusklambrit paigal ja keerake kruvid ettevaatlikult lahti. Seejärel ühendage lahti kõik täiendavad PCIe toiteühendused kaardil ja eemaldage kaart ettevaatlikult, kasutades emaplaadi PCIe pesal olevat vabastusklambri 2. Asetage graafikakaart otse tühja PCIe pesa

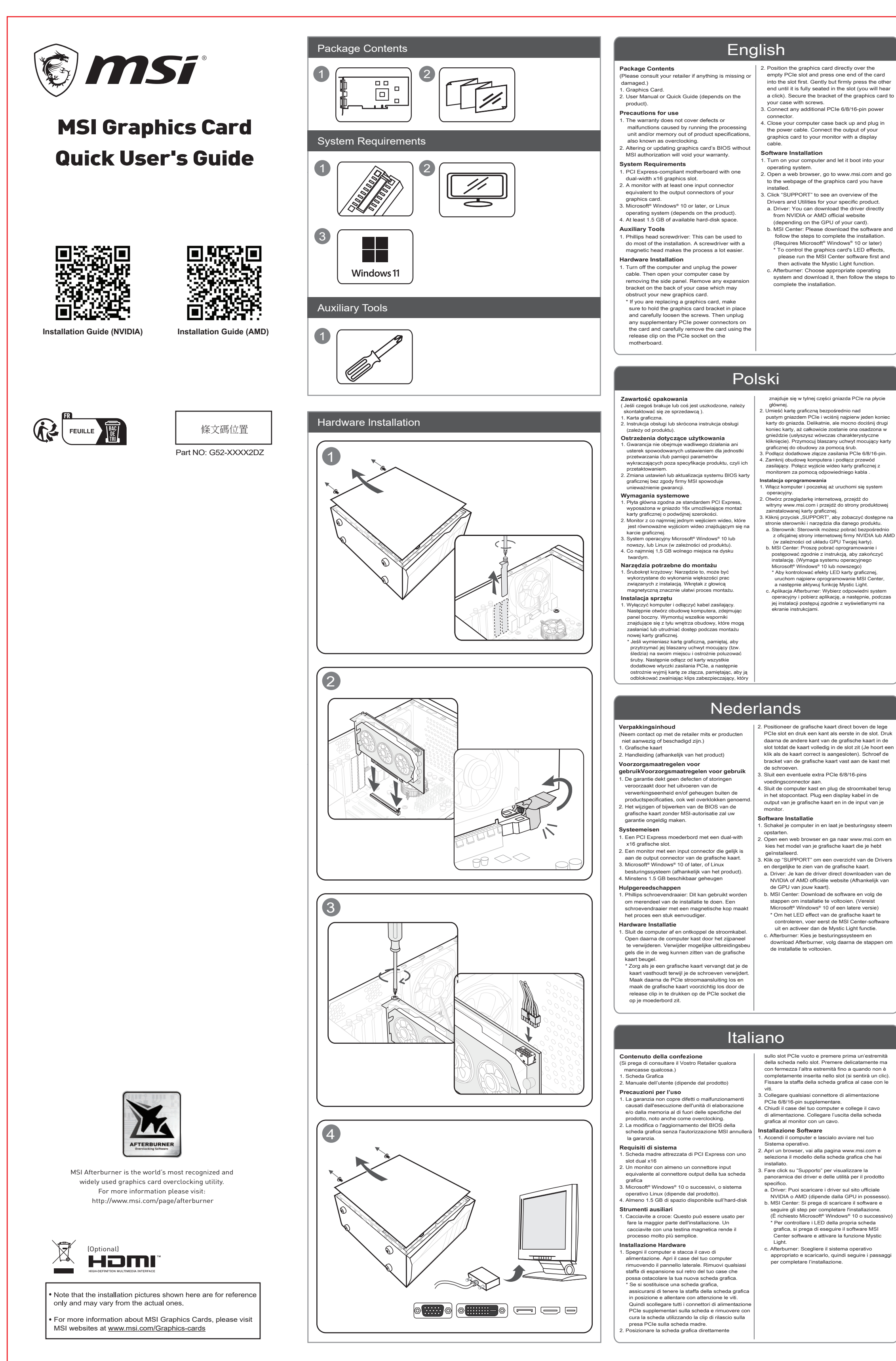

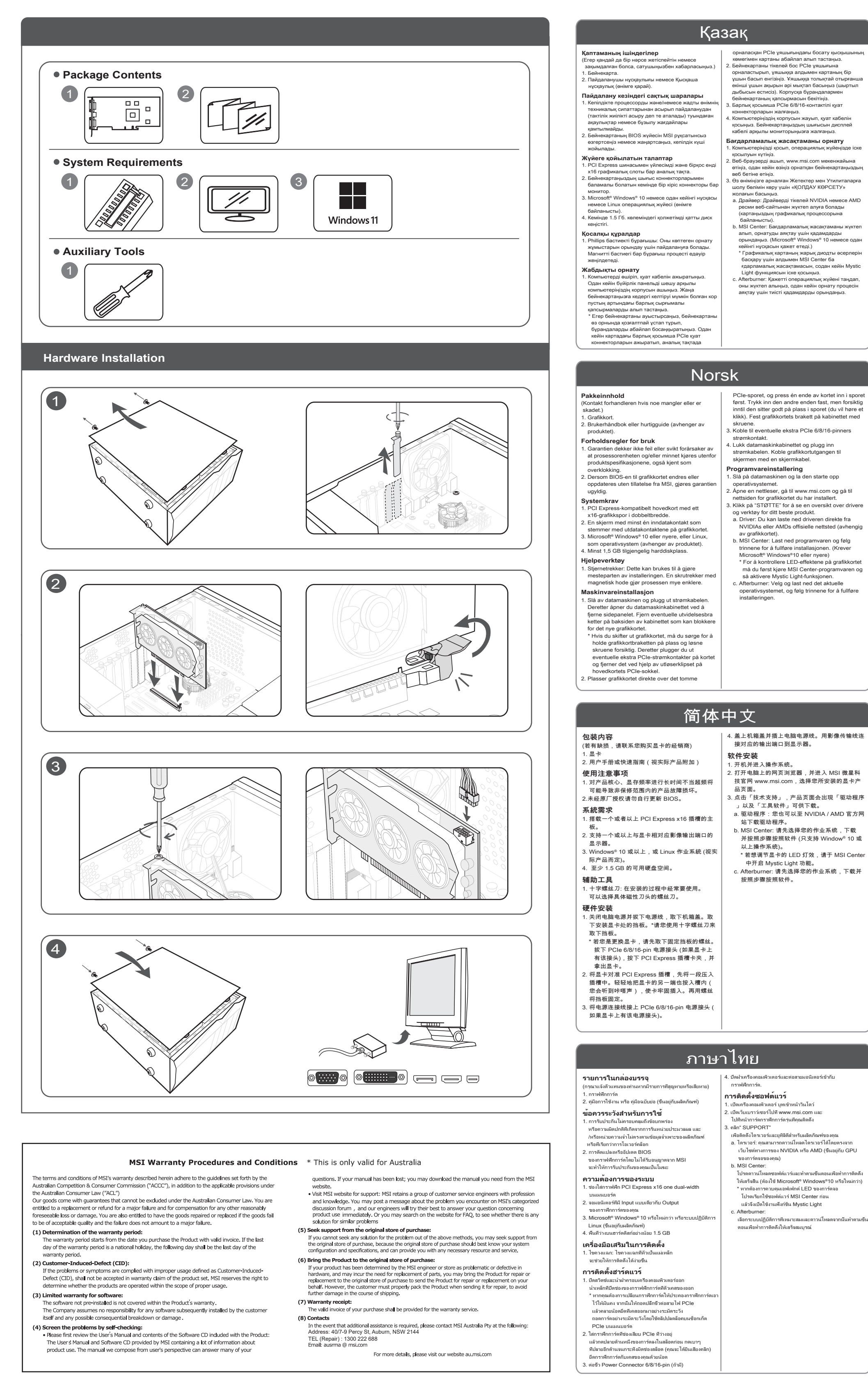

Vui lòng tham khảo ý kiến nhà bán lẻ của bạn nếu có bất cứ điều gì bị thiếu sót hoặc thiệt hại.)

. Tua vít đầu Phillips: Dụng cụ này có thể được sử dụng để thực hiện hầu hết các quá trình lắp đặt. Một tuốc nơ vít với đầu từ làm cho quá trình lắp đặt

 (제품에 따라 다름). .<br>.. 최소 1.5GB 의 사용 가능한 하드디

.<br>십자 드라이버 : 십자 드라이버는 대부부의 조리 작업에 사용할 수 있습니다. 또한 조립을 훨씬

- - - - - - - - - - - - - - - -<br>1. 컴퓨터를 끄고 전원 케이블을 뽑아주십시오. 그런 다음 케이스의 측면을 열어 케이스를 여십시오. 새 그래픽카드를 장착할 수 있게 케이스 뒷면의 확장

MSI Center: Hämta programvaran och följ stegen för att genomföra installationen. (Kräver Microsoft® Windows® 10 eller senare) \* För att kontrollera grafikkortets LED-effekter, kör först MSI Center-programmet och aktivera därefter Mystic Light-funktionen. c. Afterburner: Välj vilket operativsystem, ladda ner programmet och följ stegen för att slutföra installationen.

- .<br>PCI Express-kompatibelt moderkert med e dubbel bredd x16 grafik plats. 2. En monitor med en ingång som passar till ditt grafikkorts utgångar. 3. Microsoft® Windows® 10 eller senare eller Linux
- ativsystem (beror på produkter 4. Minst 1.5 GB hårddisksutrymme
- **Användbara verktyg** 1. Stjärnskruvmejsel: Kan användas till det mesta av installationen. En skruvmejsel med magnethuvud kommer göra processen mycket enklare. **Installation av hårdvara** 1. Stäng av datorn och koppla ur strömkabe
- Öppna sedan datorns chassi genom att ta bor<br>sidonanelen. Ta bort eventuella expansionsfä sidopanelen. Ta bort eventuella expansionsfästen på baksidan av ditt chassi för att göra plats för ditt nya grafikkort. \* Om du byter ut ett grafikkort, se då till att du håller grafikkortsfästet på plats medan du
- försiktigt skruvar loss skruvarna. Koppla ur tillhörande PCIe strömkontakter till kortet och ta sedan bort kortet genom att använda avtagni klämmorna som sitter på PCIe kontakten på ditt
- moderkort. 2. Placera grafikkortet över den tomma PCIe platsen och tryck sedan ned en av sidorna på plats först.

.<br>Kliknite "SUPPORT", da si ogledate gonilnike in pripomočke za vaš izdelek. a. Gonilnik: Gonilnik lahko prenesete neposredno z uradne spletne strani NVIDIA ali AMD (odvisno od grafične procesne enote vaše kartice). b. MSI Center: Prenesite programsko opremo in sledite korakom za dokončanje namestitve. (Zahteva Microsoft® Windows®10 ali novejši operacijski sistem) \* Za nadzor LED učinkov grafične kartice najprej zaženite programsko opremo MSI Center in nato aktivirajte funkcijo Mystic Light.

Svenska

# 한국어

# Tieng Viet

# Slovenščina

**Bên trong sản phẩm**

1. Card đồ họa

2. Hướng dẫn sử dụng (tùy theo sản phẩm) **Thận trọng khi sử dụng:**

 razširitvene nosilce v zadnjem delu ohišja, ki lahko ovirajo vašo novo grafično kartico. Če zamenjujete grafično kartico, se prepričajt da držite nosilec grafične kartice na mestu in previdno odvijte vijake. Nato odklopite vse apajalne priključke PCIe na kartici in pazlij

1. Dịch vụ bảo hành không bao gồm những hỏng hóc hoặc trục trặc do chạy bộ xử lý và/hoặc bộ nhớ không đúng với thông số kỹ thuật của sản phẩm, hay còn gọi là ép xung. 2. Dịch vụ bảo hành sẽ không còn hiệu lực nếu người

ia BIOS mà chưa có sự ủy quyền của MSI.

**Yêu cầu hệ thống**

1. Bo mạch chủ hỗ trợ khe cắm card đồ họa PCI Express x16. 2. Một màn hình có ít nhất một đầu nối vào tương đương với đầu nối ra của card đồ họa của bạn 3. Microsoft® Windows® 10 trở lên, hoặc hệ điều hành

 Linux (tùy thuộc vào sản phẩm). 4. Ít nhất 1,5 GB dung lượng ổ đĩa lữu trữ khả dụng

**Dụng cụ phụ trợ**

 dễ dàng hơn. **Cài đặt phần cứng**

1. Tắt máy tính và rút dây nguồn. Sau đó mở nắp vỏ máy tính của bạn bằng cách tháo tấm cạnh bên. Loại bỏ mọi khung mở rộng ở mặt sau vỏ máy của bạn, thứ có thể cản trở card đồ họa mới của bạn. .<br>Nếu bạn đang thay thế một card đồ họa, hãy đảm bảo giữ khung card đồ họa tại chỗ và cẩn thận nới lỏng các ốc vít. Sau đó tháo bất kỳ đầu nố uồn PCIe bổ sung nào trên card và cẩn th tháo card bằng cách tháo phần ghim trên khe

2. एक वेब ब्राउज़र खोल�, www.msi.com पर जाएं और .<br>आपके द्वारा इंस्टॉल किए गए ग्राफिक्स कार्ड के वेबपेज पर जाएं । . अपने विशिष्ट उत्पाद के ड्राइवरों एवं उपयोगिताओं का संक्षिप्त विवरण देखने के लिए "सपोर्ट" पर क्लिक करें। .<br>अ) ड्राइवर: आप ड्राइवर को सीधे NVIDIA या AMD की आधिकारिक वेबसाइट (आपके कार्ड के GPU के आधार पर

PCIe của bo mạch chủ.

ब) एमएसआई क� द्र (MSI Center): कृ पया सॉ�वेयर डाउनलोड करें और इंस्टॉलेशन को पूरा करने के लिए चरणों का पालन कर�। (Microsoft® Windows®10 या बाद के सं�रण की आवश्यकता है) \*ग्राफिक्स कार्ड के एलईडी प्रभावों को िनयंित्रत करने के िलए, कृ पया पहले एमएसआई क� द्र (MSI Center) सॉफ़्टवेयर चलाएँ और िफर िम��क लाइट (Mystic Light) फ़ं �न को सिक्रय कर�। .<br>1) आफ्टरबर्नर: उपयुक्त ऑपरेटिंग सिस्टम चुनें और इसे डाउनलोड करें, फिर इंस्टॉलेशन पूरा करने के लिए दिए गए

से डाउनलोड कर सकते हैं।

चरणों का पालन करें।

त्र्स में सरक्षित करें।

- 2. Đặt card đồ họa trực tiếp lên khe PCIe trống và nhấn một đầu của card vào khe trước. Nhẹ nhàng nhưng nhấn mạnh vào đầu kia cho đến khi nó được đặt hoàn toàn vào khe (bạn sẽ nghe thấy tiếng click). Cố định giá đỡ của card đồ họa vào vỏ máy
- tính bằng ốc. 3. Kết nối bất kỳ đầu nối nguồn bổ sung PCIe 6/8/16 pin nào. 4. Đóng vỏ máy tính của bạn và cắm dây nguồn.
- sử dụng thay đổi hoặc cập nhật bộ xử lý đồ họa **Cài đặt phần mềm** Kết nối đầu ra của card đồ họa với màn hình của bạn bằng dây cáp màn hình.
	- 1. Bật máy tính của bạn và để nó khởi động hệ điều hành. 2. Mở trình duyệt web, truy cập www.msi.com và chọn mẫu card đồ họa mà bạn vừa lắp đặt.
	- 3. Nhấp vào "SUPPORT" để xem tổng quan về Trình điều khiển và Tiện ích cho sản phẩm cụ thể của bạn. .<br>a. Trình điều khiển: Bạn có thể tải xuống trình điề
	- khiển trực tiếp từ trang web chính thức của NVIDIA hoặc AMD (tùy thuộc vào GPU từ Card của bạn). b. Trung tâm MSI: Vui lòng tải xuống phần mềm và
	- làm theo các bước để hoàn tất cài đặt. (Yêu cầu Microsoft® Windows®10 trở lên) \* Để điều khiển hiệu ứng đèn LED của card đồ họa, trước tiên hãy chạy phần mềm MSI Center và sau đó kích hoạt chức năng Mystic Light. c. Afterburner: Chọn hệ điều hành phù hợp và tải
	- xuống, sau đó làm theo các bước để hoàn tất cá đặt.
- 완전히 장착될 때까지 천천히, 단단하게 다른 쪽 끝을 누르십시오 (정상 장착 시 '딸깍' 소리가 납니다). 그래픽카드의 브래킷을 나사로 케이스에 고정하십시오. 3. 그래픽카드에 PCIe 6/8/16 핀 보조 전원 커넥터를 연결합니다. 4. 컴퓨터 케이스를 닫고 전원 케이블을 연결하십시오. 디스플레이 케이블을 사용하여 그래픽카드와 . . ᇰ . . . . . . . .<br>1. 제품 사양을 초과한 처리 장치 또는 메모리 작동으로
- 모니터에 연결하십시오. 인해 발생하는 결함이나 오작동(오버클럭링)은 보증 범위에 포함되지 않습니다. 2. MSI 의 승인 없이 그래픽 카드 BIOS 를 변경 또는 │ **소프트웨어 설치** 1. 컴퓨터를 켜고 운영 체제로 부팅하십시오. 2. 웹 브라우저를 열고 www.msi.com 으로 이동하여 설치한 그래픽카드의 웹 페이지로 이동하십시오.
	- .<br>3UPPORT (지원)" 를 클릭하여 특정 제품의 드라이버 및 유틸리티를 다운 받을 수 있습니다. a. 드라이버: NVIDIA 및 AMD 공식 웹사이트 (그래픽카드의 GPU 에 따라 다름) 에서 드라이버를 직접 다운로드 할 수 있습니다.
	- b. MSI 센터: 소프트웨어를 다운로드하고 단계에 따라 설치를 완료하십시오. (Microsoft® Windows®10 이상 필요) 그래픽카드의 LED 효과를 제어하려면 먼저 M
	- 센터 소프트웨어를 실행한 다음 미스틱 라이트 는- . ——<br>기능을 활성화하십시오 c. 애프터버너 : 적절한 운영 체제를 선택하고 다운로드 한 다음, 단계에 따라 설치를 완료하십시오.

näytönohjaimen kiinnike koteloon ruuveilla. 3. Yhdistä mahdolliset lisä- PCIe 6/8/16-pin virtakapeelit 4. Sulje tietokoneen kotelo ja kiinnitä virtajohto virranlähteeseen. Yhdistä näytönohjaimen liit

**패키지 내용물**

( 누락되거나 손상된 것이 있으면 판매자에게

 문의하십시오.) 1. 그래픽카드

2. 사용설명서 또는 퀵가이드 (제품에 따라 다름)

**사용 주의 사항**

업데이트할 시 보증이 무효화됩니다.

**시스템 요구사항**

1. PCI-Express x16 그래픽카드 슬롯을 지원하고 2. 슬롯 크기의 그래픽카드가 장착 가능한 메인보드 2. 그래픽카드의 후면 포트와 동일한 하나 이상의 입력

포트가 있는 모니터

3. Microsoft® Windows® 10 이상 또는 Linux 운영체제

**보조 도구**

 원활하게 도와줍니다. **하드웨어 설치**

브래킷을 제거하십시오.

4. knječke<br>Zatvorite kućište računala i uključite naponski kal Spojite izlaz grafičke kartice s vašim monitorom nitorskim video kabelom. **Instalacija softvera**

\* 그래픽카드를 교체할 경우 그래픽카드 브래킷을 제자리에 고정하고 나사를 조심스럽게 푸십시오. 그 후 장착된 그래픽카드의 보조 PCIe 보조 원을 분리하고 메인보드의 PCIe 소켓에 있는 분리 클립을 사용하여 조심스럽게 그래픽카드를 분리하십시오. 2. 그래픽카드를 빈 PCIe 슬롯 위에 놓고 그래픽카드의 한쪽 끝을 먼저 슬롯에 눌러 넣으십시오. 슬롯에

 Tryck sedan ned den andra sidan försiktigt tills det .<br>itter på plats. (Ett klickliud hörs) Skruva sedan fa grafikkortets fäste i chassit med skruvar. 3. Koppla in kompletterande PCIe 6/8/16-pin

strömkontakt.

4. Stäng igen ditt chassi och koppla in strömkabeln. Koppla in din monitor till grafikkortet med en

bildkabel.

**Installation av mjukvara** 1. Starta datorn och låt den komma in i operativsystemet.

2. Öppna en webbläsare, gå till www.msi.com och gå till webbsidan för ditt grafikkort du har installerat. 3. Klicka på "SUPPORT" för att se en översikt av drivrutiner och verktyg för din specifika produkt. . Drivrutin: Du kan hämta drivrutinen direkt från NVIDIA:s eller AMD:s officiella webbplats (beroende på kortets GPU).

**Förpackningen innehåller**

(Vänligen kontakta återförsäljaren om något saknas

eller är skadat)

- 
- 1. Grafikkort. 2. Användarmanual eller snabbguide (beror på vilken produkt). **Försiktighetsåtgärder för användning**<br>1. Garantin täcker inte defekter eller felaktig funktion<br>som orsakas av att processenheten och/eller<br>minnet körs utanför produktspecifika tionerna, även
	- kallat överklockning. 2. Ändring eller uppdatering av grafikkortets BIOS utan tillstånd från MSI gör garantin ogiltig. **Systemkrav**

Untuk mengontrol efek LED pada kartu grafis, jalankan software MSI Center terlebih dahi lalu aktifkan fungsi Mystic Light. C. Afterburner: Pilih sistem operasi yang sesuai dan unduh, kemudian ikuti langkah-langkah untuk menyelesaikan instalasi.

(يُرجى الرجوع إلى بانع التجزئة إذا كان هناك أي شيء مفقود أو تالف)

تشغيل وحدة المعالجة و/أو الذاكرة خارج نطاق مواصفات

. يبطل الضمان في حالة تبديل نظام الإدخال والإخراج الأساسي

(BIOS) لبطاقة الرسومات أو تحديثه دون موافقة MSI.

. ينعمد نظام مايكروسوفت ®ويندوز ®10 او الأحدث، أو نظام تشغل

، توفر مساحة 1.5 جيجابايت على الأقل على القرص الصلب.

التزكيبات مظك بزاغي ذو رأسي مغناطيسي يجعل العملية أسهل

وقف نتشغيل الكمبيونتر وافصل كابل الطاقة ثم افنح علمبة

الخلفي من العلبة قد يعوق بطاقة الرسومات الجديدة.

الكمبيوتر بنزع اللوح الجانبي أزل أي شريحة توسيع في الجزء

إذا كنت ستستبدل بطاقة الرسومات، فتأكد من تثبيت شريحة

بطاقة الرسومات في مكانها وفك البراغي بعناية. ثم افصل

اي موصلات طاقة PCIe إضافية علَى البطاقة وأزل البطاقة

بعناية باستخدام مشبك الظك الموجود في مقبس PCIe على

لمنتج، يُعرف ذلك أيضًا باسم "كسر سرعة المعالج".

". دليل المستخدم أو الدليل السريع (يناءً على نوع المنتج).

 sponke na vtičnici PCIe na matični plošči. 2. Položite grafično kartico neposredno nad prazno PCIe režo in jo potisnite v režo najprej na eni strani. Nežno, vendar močno pritisne drugi konec, dokler ni popolnoma vstavljen v režo (zaslišali boste klik). Pritrdite nosilec grafične kartice na ohišje z vijaki. 3. Priključite vse dodatne 6/8/16-pinske napajalne

. Zaprite ohišje računalnika in priključite napajaln kabel. Povežite izhod grafične kartice in monitor

priključke PCIe.

kablom zaslona.

**Namestitev programske opreme** 1. Vklopite računalnik in dovolite namestitev v operacijski sistem. .<br>Idprite spletni brskalnik, pojdite na www.msi.com in pojdite na spletno stran grafične kartice, ki ste

jo namestili.

. - - - - - - -<br>. 十字螺絲起子: 在安裝的過程中經常要使用。可 以選擇具有磁性刀頭的螺絲起子。

# c. Afterburner: Izberite ustrezen operacijski sistem in ga prenesite, nato pa sledite navodilom za dokončanje namestitve.

- **Vsebina paketa** Posvetujte se s prodajalcem, če karkoli manjka ali je poškodovano.) .<br>. Grafična kartica. 2. vier.<br>Uporabniški priročnik ali Hitri vodič ( izdelka). **Previdnostni ukrepi za uporabo**
- 1. Garancija ne krije napak ali okvar, ki so posledica uporabe procesorja in/ali pomnilnika neskladju s tehničnimi podatki izdelka, kar se imenuje tudi navijanje.
- 2. Spreminjanje ali posodabljanje sistema BIOS grafične kartice brez odobritve družbe MSI izniči garancijo.
- **Sistemske zahteve** 1. Matična plošča, združljiva s PCI Express, z eno grafično režo x16 dvojne širine. 2. Monitor z vsaj enim vhodnim priključkom, ki je
- enakovreden izhodnemu priključku vaše grafične kartice. 3. Microsoft® Windows® 10 ali novejši operacijski sistem ali operacijski sistem Linux (odvisno od
- izdelka). 4. Najmanj 1,5 GB prostora na trdem disku. **Pomožna orodja**
- 1. Izvijač Phillips: Uporabite ga lahko za večino napeljave. Izvijač z magnetno glavo zelo olajša celoten postopek. **Namestitev strojne opreme** 1. Izklopite računalnik in odklopite napajalni kabel. Nato odprite ohišje računalnika, tako da odstranite stransko ploščo. Odstranite vse

- যাওয়া অব্দি (আপনি একটি ক্লিক শুনতে পাবেন)। কেস-এ ফ্র দিয়ে গ্রাফিক্স কার্ডটি ভালকরে যুক্ত করুন। 3. েযেকােনা অিতির� িপিসআই ই 6/8/16-িপন পাওয়ার
- কানেক্টর যুক্ত করুন। .<br>আপনার কম্পিউটা কেস-এর ব্যাকআপ বন্ধ ককন
- এবং পাওয়ার কেবলে লাগান। আপনার গ্রাফক্স কাডের<br>আউটপুট একটি ডিসপ্লে কেবল-এর সহায্যে আপনার মনিটরের সাথে যুক্ত কৰুন।
- **সফটওয়�ার ইন�েলশন** 1. আপনার ক��উটার খুলুন আপনার পিরচালন
- ব�ব�ায় ছিড়েয় েযেত িদন।
- 2. একটি ওয়েব ব্রাডজার খুলে www.msi.com তে যান এবং<br>আপনার উপস্থাপন করা কার্ডের ওয়েবপেজ দেখুন।<br>3. ড্রাইভারসমূহ এবং আপনার নিদিষ্ট সামগ্রীর ওপর
- নজর রাখতে "সাপাের্ট" ক্লিক করুন।
- ক) . ড্রাইভার: আপনি সরাসরি NVIDIA বা AMD অফিসিয়া ওেয়বসাইট েথেক �াইভার ডাউনেলাড করেত পােরন (আপনার কাডের GPU এর উপর নিভর করে)।<br>খ) MSI কেন্দ্র: অনুগ্রহ করে সফ্টওয়্যার ডাউনলোড করুন এবং ইন�েলশন স�ূণ � করেত পদে�প�িল অনুসরণ ক�ন৷ (Microsoft® Windows®10 বা তার পের �েয়াজন)
- গ্রাফিক্স কার্ডের LED প্রভাব নিয়ন্ত্রণ করতে, অনুগ্রহ ব<br>প্রথমে MSI সেন্টার সফ্টওয়্যারটি চালান এবং তারপর প্রথমে MSI সেন্টার সঙ্কওয়্যারটি চালান এবং তারপর<br>মিস্টিক লাইট ফাংশনটি সক্রিয় করুনাতারপর রহস্যময় আলোর কাযকারাতা সক্রায় করুন।<br>গ) আফটারবার্ণার : সুষ্ঠু পরিচালন ব্যবস্থাটি পছন্দ করুন এবং তা ডাউনলোড কৰুন। তারপর উপস্থাপন সম্পূর্ণ করতে পদে�পসমূহ অনুসরণ ক�ন।

### فارسى

- محتويات بسته
- أسيب ديده بودن هر چيزي به وشنده خود مراجعه كنيد.)
	- ۔<br>کا ت گ افک
- 2. راهنمای کاربری یا راهنمای سریع (بسته به محصول). احتیاط در ز مان استفاده
- 1. موار د نقص و کار کر د اشتباه که به دلیل اجر ای و احد بر داز ش یاحافظه فر اتر از مشخصیات دستگاه ایجاد شده باشد که به انّ "اور
- لاکینگ" نیز گفته می شود تحت پوشش این ضمانت نامه نیستند 2. تغییر یا به روز رسانی BIOS کارت گرافیک بدون تأیید از
	- طرف MSI سبب نقض ضمانت نامه می شود.
- الزامات سيستم 1. مادربورد سازگار با PCI Express با یک شیار کارت
- گر افیک دار ای عرض دوگانه x16.
- 2. یک مانیتور با حداقل یک اتصال ورودی معادل کانکتور های خروجي كارت گرافيک شما.
- <mark>3.</mark> سیستم عامل های ویندوز 10 و بالاتر یا لینوکس (بسته به نوع م<mark>ه</mark>
- 4. حداقل 1.5 گیگابایت فضای در دسترس هارد دیسک. بزار های کمکی
- 1. پیچ گوشتی سر فیلیپس: بیشتر مراحل نصب را میتوان با این پیچ گوشتی انجام داد. بیچ گوشتی با سر آهنر با باعث
- بسیار ساده نر شدن فرایند میشود. سب سخت افز ار 1. کامپیوتر را خاموش کرده و کابل برق را جدا کنید. سپس با
- بر داشتن صفحه سمت چپ کیس کامپیوتر آن را باز کنید. هرگونه قلاب اضافی در پشت کیس که ممکن است مانع
- قر ار گر فتن کار ت گر افیک جدید شما شود ر ا بر طر ف کنید. در صورت تعویض کارت گرافیک، مطمئن شوید که پایه
- کارت گرافیک را در جای خود نگه دارید و پیچها را به دقت باز کنید, سپس هر گونه اتصالات بر ق اضافی PCIe
- را بر روی کارت جدا کنید و با استفاده از گیره آزآدکننده .وی سوکت PCIe روی مادربرد، کارت را با دقت بردارید.
- 2- كارت گرافیک را مستقیما روی شکاف PCIe خالبی قرار دهید و اول یک انتهای کارت را روی شیار فشار دهید. نتهای دیگر را به آرامی، اما به طور محکم فشار دهید، تا زمانی که کاملا در شکاف بنشیند (صدای کلیک را می .<br>نوید). با پیچها پایه کارت گرافیک را روی کیس محکم <u>:</u> .<br>. همه اتصالهای برق اضافی 16/8/6 پین PCle را وصل کنید.
- | 4. کیس کامپیوتر خود را ببندید و کابل برق را وصل کنید. خروجی کارت گر افیک خود ر ا با یک کابل نمایشگر به مانیتور خود وصل کنید<sub>.</sub>
- سب نر م افز ار 1. كامپيوتر خود را روشن كنيد و اجازه دهيد سيستم عامل بالا بيايد 2. یک مرورگر وب را باز کنید، به www.msi.com رفته و
- صفحه وب كارت گرافيكي كه نصب كرده ايد را پيدا كنيد. وی "SUPPORT" کلیک کنید تا خلاصهای از در ایور ها و نرم افز ار های مربوط به محصول خاص خود را مشاهده
- لف) در ایور : میتوان در ایور را به طور مستقیم از وبسایت رسمي انويديا يا اي|مدى دانلود نمود (بسته به نوع GPU کارت گر افیک شما)
	- MSI CENTER: (-

دنيال نماييد

- نرم افزار آن را دانلود و فرآیند نصب آن را به ترتیب اجرا نمایید. (نیاز به Windows یا جدیدتر) برای کنترل
- .<br>نور پر دازی کارت گرافیک، لطفاً ابتدا نرم افزار MSI Center را اجرا کنید و سپس Mystic Light را فعال کنید ) Afterburner: سيستم عامل مناسب را انتخاب كرده و آن را بارگیری کنید، سپس مراحل را برای تکمیل نصب
- 1. مفك براغي ذو رأس فيليبس: يمكن استخدامه للقيام بمعظم

.<br>٧. لا يغطي الضمان العيوب أو الاختلالات الوظيفية الناتجة من .<br>1- لوحة أم PCI Express متوافقة مع فتحة رسومات 2. شاشة بها موصل إدخال واحد على الأقل مكافئ لموصلات

حتويات العبوة

يطاقة رسومات

نطلبات النظام

x16 مزدوجة العرض.

خراج بطاقة الرسومات.

لينيكس (على نوع المنتج).

أدوات المساعدة

تركيب الأجهز ة

اللوحة الأم

حتباطات الاستخدام

1. ���য়াজাতকরণ ইউিনট চলার কারেণএবং/অথবা ওভারলিকং নােম পিরিচত পেণ�র িববরণীর েমেমাির ণষ হয়ে গেলে যে সমস্যার সৃষ্টি হয় তাএই

2. MSI-এর অনুমােদন ছাড়া গ্রাফিক্স কার্ডের বায়ােস পরিবর্তন<br>বা আপডেট করা হলে ওয়ারেন্টি বাতিল হয়ে যাবে। **িসে�ম িরকু �য়ারেম�স বা �েয়াজনীয়তা** সিআই-এক্সপ্রেস সম্মত মাদারবোর্ড একটি দ্বিগু<mark>ন</mark> প্রস্থ <sub>x1</sub>

য়ে।। ৭৭% সেও।<br>একটি সাদার রোর্ড অক্সেত একটি ইনপুট কানেক্টর সহ যা হরে। আপনার �ািফ� কােড�র আউটপুট কােন�েরর সমত� ল। 3. Microsoft® Windows®10 বা পরবর্তী ভাশন , অথবা Linux<br>অপারেটিং সিস্টেম (পণ্যের উপর নির্ভর করে)। ্ম ময়েতে সার্বেতন (সর্বায়ন ও সালতর করে)<br>4. অস্তত 1.5 জবি বর্তমান হার্ড-ডিস্ক পরিসর।

ফলিপস হেড স্ক্রুড্রাইভার: ইনস্টলে<mark>শনে</mark>র কাজ করার ড এ�ট েবশীরভাগ সমেয়ই ব�বহার করা যায় মাথায় চ��ক থাকা এক�ট ��াইভার এই কাজটােক অেনক সহজ কের েদয়।

কম্পিউটার বন্ধ করুন এবং পাওয়ার কোবল খলে দিন। তারপর আপনার কম্পিউটার কেসটি খুলুন সাইড<br>প্যানেলগুলো সরিয়ে। কেস-এর পেছন দিকে কোনো সাংকাতলো সারেয় কেলারের লাহকাবেদ কোনো<br>রক্সপা<mark>নশন</mark> ব্রাকেট থাকলে সরিয়ে দিন যা আপনার নতুন �ািফ� কাড�েক �িতেরাধ করেত পাের। <sub>\*</sub> যদি আপনি একটি নতুন গ্রাফিক্স কার্ড বদল করছেন, তাহলে গ্রাফিক্স কার্ডের ব্রাকেট যে যথাস্থানে লাগানো হয়েছে সেটা নিশ্চিত করুন এবং ধীরে ক্রুগুলো ঢিলা করুন। তারপর<br>কার্ডের কোনো অতিরিক্ত পিসিআই ই-পাওয়ার কানেক্টর<br>প্লাগমুক্ত করুন এবং সাবধানে মাদারবোর্ডে পিসিআই ই-সকেটে লাগানাে কার্ড সরান সংশ্লিষ্ট ক্লিপ খুলে দিয়ে। 2. খালি পিসিআই ই-স্লটেৰ ওপর সরাসরি গ্রাফিক্স কার্ড উপস্থাপন ককন এবং পথমেই স্রাটর ওপর কার্ডের একটি অংশ চেপে ধরুন। সাবধানে কিন্তু দৃঢ়তার সঙ্গে কার্ডের<br>অন্য অংশে চাপ দিতে থাকুন স্লটে তা খাপ খেয়ে বসে না

odstranite kartico ob uporabi sprostitvene

# 日本語

# Hrvatski

# हिन्दी

धीरे से, किंत मजबूती से तब तक दबाएं, जब तक कि यह स्लॉट में परी तरह से फिट न हो जाए (आपको एक क्लिक की आव सुनाई देगी)। ग्राफिक्स कार्ड के ब्रैकेट को स्क्रू की मदद से अपने

- **पैके ज सामग्री** ( कुछ भी गायब या क्षतिग्रस्त होने पर कृपया अपने रिटेलर से
- सलाह ले। )<br>1. ग्राफ़िक्स कार्ड।
- 2. उपयोगकर्ता पुस्तिका या क्रिक गाइड (उत्पाद पर निर्भर करता है)।
- **उपयोग के िलए सावधािनयाँ** .<br>प्रसंस्करण इकाई और/या मेमोरी को उत्पाद के विनिर्दोशों
- से बाहर चलाने के कारण, जिसे ओवरक्लांकिंग के नाम से<br>भी जाना जाता है, होने वाले दोष या खराबी वारंटी में कवर नहीं है। .<br>2. MSI की स्वीकति के बिना ग्राफिक्स कार्ड के BIOS को बदलना या अपडेट करना आपकी वारंटी को िनर� कर देगा।
- **िस�म �र�ायरम�ट** 1. एक ड्यूल-विड्थ x16 ग्राफिक्स स्लॉट युक्त पीसीआई
- .<br>ग्वसपेस-कंप्लायंट मदरबोर्ड - २२०२० के साथ कर राज्य है।<br>2. आपके ग्राफिक्स कार्ड के आउटपुट कनेक्टर के समतुल्य न्यूनतम एक इनपुट कनेक्टर युक्त मॉनिटर।
- 3. Microsoft® Windows®10 या बाद के संस्करण, या Linux<br>ऑपरेटिंग सिस्टम (उत्पाद पर निर्भर करता है)। 4. कम से कम 1.5 जीबी हार्ड-डिस्क स्पेस की उपलब्धता।
- **सहायक टूल**<br>1. फिलिप्स हेड स्कूड्राइवर: ज़्यादातर इंस्टॉलेशन करने के लिए इसका इस्तेमाल किया जा सकता है। चुंबकित हेड युक्त �ू ड� ाइवर प्रिक्रया को ब�त आसान बना देता है।
- **हाड�वेयर इं�ॉलेशन** . .कंप्यूटर को ऑफ़ करें और पावर केबल को अनप्लग करें। ाफर साइड पेनल हटाकर अपने कंप्यूटर केस को खोलें। अपने<br>केस के पिछले हिस्से पर लगे किसी भी एक्सपैंशन ब्रैकेट को हटा दें, जो आपके नए ग्राफिक्स कार्ड को बाधित कर सकता है।
- \* यदि आप ग्राफिक्स कार्ड बदल रहे हैं, तो सुनिश्चित करें कि<br>- ग्राफिक्स कार्ड ब्रैकेट सही जगह पर रहे और सावधानीपूर्वक स्क्रू ढीले करें। फिर कार्ड पर लगे किसी भी पूरक PCIe पावर ू<br>हनेक्टर को अनज्जग करें और मदरबोर्ड पर मौजूद PCIe सॉके पर लगे रिलीज क्लिप का उपयोग करके कार्ड को सावधानीपूर्व
- ानकाले।<br>2. ग्राफिक्स कार्ड को सीधे खाली PCIe स्लॉट पर रखें और पहले �ॉट म� काड� के एक िसरे को दबाएं । िफर दू सरे छोर को

**सॉ�वेयर इं�ॉलेशन**

ः<br>सिस्टम में बूट करें।

1. अपने कं �ूटर को ऑन कर� और इसे अपने ऑपरेिटंग

置き、まずカードの一方の端をスロットに押し込み ます。次に、もう一方の端がスロットに完全にはま るまで静かに、しっかりと押し込みます(完全に収 まるとカチッという音がします)。グラフィックス カードのブラケットをネジでケースに固定します。 3. 追加の PCIe 6 / 8 / 16 ピン電源コネクタを接続しま す。 4. PC ケースを閉じて電源ケーブルを差し込みます 。次にグラフィックスカードの出力とモニタを接続

#### Suomi paikallaan (kuulet napsahduksen). Kiinnitä

します。

- 2. Позиционирайте графичната карта директно над<br>празния PCle слот и първо натиснете единия край<br>на картата в слота. Внимателно, но здраво<br>натиснете другия край, докато го поставите добре<br>в слота (ще чуете щракване). Фикси на графичната карта към корпуса с винтове. 3. Свържете всеки допълнителен 6/8/16-пинов PCIe захранващ конектор. 4. Затворете обратно корпуса на компютъра и
- включете захранващия кабел. Свържете изхода на графичната карта към монитора с кабел за дисплей. **Инсталиране на софтуера**
- 1. Включете компютъра и го оставете да зареди операционната система. рационната опотеша.<br>юрете уеб браузър, отидете на адрес www.msi.com, след което отидете на уеб
- страницата на графичната карта, която сте монтирали. .<br>върху SUPPORT (Поддръжка) за преглед на Drivers (Драйвери) и Utilities (Помощни програми) конкретно за вашия продукт. а. Драйвер: Можете да си свалите драйвера
- директно от официалните уебстраници на NVIDIA или AMD (в зависимост от вашата графична карта). b. MSI Center: Моля, свалете софтуера и следвайте стъпките, за да завършите инсталацията. (Изисква Microsoft<sup>®</sup> Windows<sup>®1</sup>
- или по-нова версия) \*За да управлявате LED ефектите на графичната карта, моля, първо стартирайте MSI Center софтуера и след това активирайте функцията Mystic Light. c. Afterburner: Изберете съответната операционна система и изтеглете програмата, след което следвайте стъпките, за да завършите инсталирането.

1. PC の電源を入れて、OS を起動します。 2. Web ブラウザ上にて、www.msi.com にアクセス して、取り付けたグラフィックスカードの Web ペー

ジにアクセスします。 3.「サポート」をクリックして、特定製品のドラ イバとユーティリティを表示します。 a. ドライバ: NVIDIA または AMD の公式ウェブサ トから直接ドライバをダウンロードできます(カ ド搭載の GPU によって異なります b. MSI センター:ソフトウェアをダウンロードし 、手順に沿ってインストールを完了してください 。(Microsoft® Windows® 10 以降が必要) ※ グラフィックスカードのLEDを制御するには、 MSI Center ソフトウェアを実行後、Mystic Light 機能を有効にしてください c. Afterburner:使用している OS を選択してダウ ンロードし、手順に従ってインストールしてくだ

3. किसी भी पूरक PCIe 6/8/16-पिन पावर कनेक्टर को कनेक्ट करें।<br>4. अपने कंप्यूटर केस को वापस बंद करें और पावर केबल को प्लग करे। अपने ग्राफ़िक्स कार्ड के आउटपुट को एक डिस्प्लें<br>केबल की मदद से अपने मॉनीटर में कनेक्ट करें।

さい。

- 2. グラフィックスカードを PCIe スロットの真上に **パッケージ内容** (不足品や破損しているものがある場合、代理店にお 問い合わせください) 1. グラフィックスカード *・・・・*<br>ユーザーマニュアルまたはクイックガイド(製品
- . ユ / 、ーー/......<br>によって異なります) **使用上の注意** 1. 保証は、オーバークロックとも呼ばれる、製品仕様 。<br>の範囲外の処理装置および/またはメモリの実行
- 2. MSI の 承認なしにグラフィックスカードの BIOS を **| ソフトウェアのインストール**  によって引き起こされた欠陥や故障には適用 されません。
- . with の 承認 よしにフラフ・プラスカートの BiOD **システム要件** 1. 2 スロット幅の PCI Express x16 準拠のスロットを 備えたマザーボード
- <sub>続</sub>たたてフリン。<br>2. グラフィックスカード出力と同等の入力コネク タを1つ以上備えたモニタ。 3. Microsoft® Windows® 10 以降、またはLinux OS(製 品により異なります)。
- 4. 1.5 GB 以上のストレージ容量。 **補助ツール**
- <sub>ます</sub><br>'ラスドライバ:ほとんどのインストール作業 で利用します。磁石付きのドライバは、作業を容易 にします。 **ハードウェアのインストール**
- 1. PC の電源を切り、電源ケーブルを抜いてくださ い。次に、PC ケースのサイドパネルを外す/開け ください。新しいグラフィックスカードを設置する 際に干渉してしまう場合はケース背面にある拡張ブ ラケットをすべて取り外します。
- \* グラフィックスカードを交換する場合は、 グラフィックスカードブラケットを所定の位置に固 定し、ネジを慎重に緩めます。次に、カードの PCIe 補助電源コネクタをすべて取り外し、マザー
- ボードの PCIe ソケットのリリースクリップを外し 慎重にカードを取り外します。
- **Pakkauksen sisältö**  Ota yhteyttä jälleen puuttuu tuotteita tai osat ovat viallisia) 1. Näytönohjain 2. Käyttöohje tai pikaopas ( riippuen tuotteesta)
- **Varotoimet käyttöön** 1. Takuu ei kata vikoja tai häiriöitä, jotka ovat misesta tuotteen spesifikaa toimimisesta tuotteen spesifikaatioiden ulkopuolella, joka tunnetaan myös ylikellotuksena. 2. Grafiikkakortin BIOS'in muuttaminen tai päivittäminen ilman MSI'n valtuutusta mitätöi
- takuusi. **Järjestelmävaatimukset**  1. PCI Express -yhteensopiva emolevy, jossa on
- vähintään yksi tuplaleveä x16 näytönohjaimen paikka. 2. Näyttö, jossa vähintään yksi näytönohjaimen
- liittimen kanssa yhteensopiva tuloliitin 3. Microsoft® Windows® 10 tai uudempi käyttöjärjestelmäversio, tai Linux käyttöjärjestelmä elmä (riippuen tuotteesta) 4. Vähintään 1.5 GB tilaa kovalevyllä
- **Apuvälineet**  1. Ristipäinen ruuvimeisseli. Magneettinen ruuvimeisseli helpottaa asennusta.
- **Näytönohjaimen asennus**  1. Sammuta tietokone ja irrota virtalähde. Avaa sitten tietokoneen kotelo poistamalla sivupaneeli. Irrota mahdolliset laajennuspaika
- jotka saattavat vahingoittaa näytönohjainta. \* Jos vaihdat näytönohjaimen, varmista, että pidät grafiikkakortin kiinnikettä paikallaan ja löysää ruuvit varovasti. Irrota sitten kaikki PCIe-liitännät kortista ja poista kortti varovas emolevyn PCIe-liitännän vapautusklipin avulla. seta näytönohjain suoraan tyhjän
- PCIe-korttipaikan päälle ja paina ensin kortin toinen pää korttipaikkaan. Paina toinen pää varovasti, mutta lujasti, kunnes se on täysin

monitoriin näyttökaapelilla. **Ohjelmiston asennus** Käynnistä tietokone ja odota kunne käyttöjärjestelmä on käynnistänyt 2. Avaa internetselain ja mene osoitteeseen msi.com . Valitse sivustolta se näytönohiain, j on asennettuna tietokoneeseen 3. Klikkaa Support välilehteä nähdäksesi ajurit äivitykset näytönohjaimellesi. a. Ajurit: Voit ladata ajurin suoraan joko NVIDI tai AMD viralliselta verkkosivulta (riippuen korttisi näytönohjaimsesta) b. MSI Center: Lataa ohjelmisto ja seuraa ohjeita viimeistelläksesi asennuksen. (Vaatii Microsoft Windows®10 tai uudemman käyttöjärjestelmän) \* Hallitaksesi näytönohjaimen LED-valaistusta, ole hyvä ja asenna MSI Center ohjelmisto ensin ja aktivoi vasta sitten Mystic Light

ominaisuus.

c. Afterburner: Valitse sopiva käyttöjärjest elmä ja lataa se , jonka jälkeen seuraa ohjeita suorittaaksesi asennuksen loppuun.

2. Postavite grafičku karticu izravno iznad praznog PCIe utora i prvo pritisnite jedan kraj kartice u utor. Nježno, ali čvrsto pritisnite drugi kraj kartice sve dok ona potpuno ne sjedne u utor (čut ćete klik). Vijcima pričvrstite držač grafičke kartice na vaše kućište. 3. Spojite sve dodatne PCIe 6/8/16-pinske naponske

priključke.

1. Uključite računalo i pričekajte da se podigne

.<br>Otvorite web-preglednik, idite na www.msi.com pronađite web-stranicu grafičke kartice koju ste ugradili.<br>3. Kliknite "SUPPORT" ("Podrška") za prikaz upravljačkih i uslužnih programa za vaš proizvod. a. Upravljački program: Upravljački program možete izravno pruzeti sa službene web-stranice NVIDIA ili AMD (ovisno o GPU vaše kartice). b. MSI Center: Preuzmite softver i slijedite upute za dovršetak instalacije. (Zahtijeva Microsoft®

operativni sustav.

Windows® 10 ili noviji)

 \* Za upravljanje LED efektima grafičke kartice inrije pokrenite softver MSI Center, a zatir aktivirajte funkciju Mystic Light (Mistično svjetlo). Afterburner: Odaberite odgovarajući operativni sustav i preuzmite softver, zatim slijedite korake

za dovršenje instalacije.

- **Sadržaj pakiranja** (Ako neki dijelovi nedostaju ili su oštećeni, obratite se svom prodavaču.)
- 1. Grafička kartica. 2. Korisnički priručnik ili Kratki vodič (ovisno o proizvodu). **Mjere opreza za upotrebu** .<br>Jamstvom nisu obuhvaćeni kvarovi i neispra
- izazvane radom procesorske jedinice i/ili memorije proizvoda izvan tehničkih uvjeta, što je poznato i kao rad s pojačanim taktom. 2. Izmjenom ili ažuriranjem BIOS-a grafičke kartice
- bez odobrenja iz MSI izgubit će se pravo na jamstvo.
- **Zahtjevi sustava** 1. Matična ploča sukladna standardu PCI Express s jednim utorom za grafičku karticu dvostruke širine x16. 2. Monitor s barem jednim ulaznim priključkom koji
- odgovara izlaznim priključcima vaše grafičke kartice. 3. Microsoft® Windows® 10 ili noviji, ili operacijski
- sustav Linux (ovisi o proizvodu). 4. Najmanje 1,5 GB slobodnog prostora na disku. **Pomoćni alati**
- .<br>1. Odvijač s križnom glavom: Ovaj je alat dovoljan za većinu postupaka ugradnje. Odvijač s magnetskom glavom dodatno olakšava proces.
- **Ugradnja hardvera** 1. Isključite računalo i odspojite naponske kabele. Zatim otvorite kućište računala skidanjem bočne stranice. Uklonite sve držače na stražnjoj strani kućišta koji bi mogli smetati postavljanju nove grafičke kartice. \* Ako zamjenjujete grafičku karticu, oprezno
- pridržavajte držač grafičke kartice i pažljivo otpustite vijke. Potom isključite sve dodatne PCIe naponske priključke s kartice i, otpustivši kvačicu na PCIe utoru na matičnoj ploči, pažljivo izvadit karticu.

Dansk

Bahasa Indonesia

# 繁體中文

2. Posisikan kartu grafis langsung di atas slot PCIe yang kosong dan tekan salah satu ujung kartu ke dalam slot terlebih dahulu. Perlahan tapi dengan kuat tekan ujung yang lain sampai sepenuhnya duduk di slot (Anda akan mendengar bunyi klik). Kencangkan braket kartu grafis ke casing dengan

sekrup.

3. Sambungkan konektor power PCIe 6/8/16-pin tambahan. 4. Tutup penutup komputer Anda dan pasang kabel daya. Hubungkan output kartu grafis Anda ke monitor Anda dengan kabel display. **Penginstalan Perangkat Lunak** 1. Nyalakan komputer Anda dan biarkan boot ke

sistem operasi Anda.

2. Buka web browser, buka www.msi.com dan buka halaman web kartu grafis yang telah Anda inst 3. Klik "SUPPORT" untuk melihat penjelasan Driver dan Utilitas untuk produk spesifik Anda. a. Driver : Anda dapat mengunduh driver langsung dari situs resmi NVIDIA atau AMD (tergantung pada GPU kartu Anda). b. MSI Center : Silakan unduh software dan ikuti langkah-langkah untuk menyelesaikan instala (Memerlukan Microsoft® Windows® 10 atau lebih

baru)

العريبة

لبر اغي.

| تثبيت البر امج

لخاصة بك).

**Isi Kemasan**

(Jika terdapat kerusakan atau sesuatu hilang, silakan hubungi dealer Anda.) 1. Kartu Grafis 2. Petunjuk Pengguna atau Panduan Cepat (tergantung dari produk) **Kehati-kehatian dalam penggunaan** 1. Garansi tidak menjamin cacat atau kerusakan yang disebabkan karena menjalankan unit pemrosesan dan/atau memori di luar spesifikasi produk, yang

 juga disebut dengan overclocking. 2. Mengubah atau memperbarui BIOS kartu grafis tanpa seizin MSI akan membatalkan garansi Anda.

sistem operasi Linux (tergantur

**Persyaratan Sistem**

1. Motherboard yang kompatibel dengan PCI Express dengan slot grafis x16 dual-width 2. Monitor dengan setidaknya satu konektor input yang setara dengan konektor output pada kartu

grafis Anda.

3. Microsoft® Windows® 10 atau yang terbaru, atau

**Peralatan Tambahan** 1. Obeng : Ini dapat digunakan untuk melakukan sebagian besar pemasangan. Obeng yang mengandung magnet membuat prosesnya jauh

lebih mudah.

**Pemasangan Perangkat Keras**

1. Matikan komputer dan cabut kabel power. Kemudian buka penutup komputer Anda dengan melepaskan panel samping. Lepaskan semua braket ekspansi di bagian belakang casing yang dapat menghalangi kartu grafis baru Anda. \* Jika Anda mengganti kartu grafis, pastikan untuk memegang braket kartu grafis di tempatnya dan dengan hati-hati longgarkan sekrupnya. Kemudian cabut semua konektor daya PCIe tambahan pada kartu dan lepaskan kartu denga hati-hati menggunakan klip pelepas pada soket

| 2\_ضع بطاقة الرسومات مباشرة فوق فتحة PCIe الفارغة

واضغط على أحد طرفي البطاقة في الفتحة أولا. اضغط بلطف

ثم بشدة على الطرف الأخر حتى يتم تثبيته بالكامل في الفتحة

3. قم بتوصيل أي موصل طاقة إضافي من نوع PCle 6/8/16 pin.

| 4. اغلق علمبة الكمبيوتر احتياطنًا ووصل كابل الطاقة. وصل

مخرج بطاقة الرسومات بالشاشة باستخدام كابل شاشة

1. شغل جهاز الكمبيوتر واتركه بيدأ تشغيل نظام التشغيل.

2. افتح مستمرض ويب وانتقل إلى www.msi.com وانتقل إلى

صفحه الويب الخاصة ببطاقة الرسومات التي قمت بتثبيتها.

3. انغرَ فوفي "الدعم" للاطلاع على نظرة عامه على برامج

أ) برنامج التشغيل: يمكنك تنزيل التعريف مباشرة من موقعي

NVIDIA أو AMD الرسمي (حسب وحدة معالجة الرسوميات

ب) MSI CENTER: يرجى تنزيل البرنامج واتباع الخطوات لإكمال

' (للتحكم في تأثير ات الضوء لبطاقة الرسومات ، يرجى

ج) برنامج Afterburner; اختر نظام التشغيل المناسب

وقم بتنزيله، ثم اتبع الخطوات لإكمال التثبيت.

التثبيت ) يتطلب Microsoft® Windows® 10 أو أحدث

تشغيل برنامج MSI Center أولاً ثم تفعيل خاصية Mystic Light

التشغيل والأدوات المساعدة لمنتجك المحدد

(ستَسمع نقرة). ثبت بطاقة الرسومات بعلبة الكمبيوتر باستخدام

GB ruang hard dis

PCIe di motherboard.

- **Pakkens indehold** ntakt din detailhandler, er beskadiget.) **Grafikkort** 2. Brugervejledning eller Hurtig guide (afhænger af produktet).
- **Forholdsregler ved brug**<br>1. Garantien dækker ikke defekter eller<br>funktionsfejl, som følge af brug af behandling senheden og/eller hukommelsen uden for
- produktspecifikationerne, også kendt som overklokning. 2. Hvis grafikkortets BIOS ændres eller opdateres uden tilladelse fra MSI, annulleres din garant
- **Systemkrav** 1. PCI Express-kompatibelt bundkort med et x16 grafikslot med dobbeltbredde. 2. En skærm med mindst et indgangsstik
- tilsvarende udgangsstikkene på dit grafikkort. 3. Microsoft® Windows® 10 eller nyere, eller Linux<br>The operativsystem (afhængig af produktet) operativsystem (afhængig af produktet). 4. Mindst 1,5 GB tilgængelig plads på harddisken.
- **Hjælpeværktøjer** 1. Phillips-skruetrækker Denne kan bruges til de fleste af installationer. En skruetrækker med et
- magnetisk spids gør processerne meget nemmere. **Hardwareinstallation**
- 1. Sluk for computeren og frakobl strømkablet. Åbn derefter computerkabinettet ved at fjerne sidepanelet. Fjern alle udvidelsesbeslag på kabinettets bagside der kan være i vejen for dit
- nye grafikkort. \* Hvis du udskifter et grafikkort, sørg for at holde
- grafikkortbeslaget på plads og løsn forsigtigt skruerne. Frakobl derefter alle ekstra
- PCle-strømstik på kortet og fjern forsigtigt kort ved brug af frigørelsesklemmerne på

 PCle-soklen på bundkortet. 2. Placer grafikkortet direkte over det tomme

PCle-slot og tryk først den ene ende af kortet ind i slottet. Tryk forsigtigt men fast den anden ende ind indtil det sidder på plads i slottet (du vil høre et ). Fastgør grafikkortbeslaget til kabinettet me skruer. 3. Tilslut alle ekstra PCle 6/8/16-bens strømstik. 4. Luk dit computerkabinets bagside og tilslut strømkablet. Tilslut dit grafikkorts udgang til din

skærm med et skærmkabel. **Softwareinstallation**

1.Tænd for din computer og lad den starte dit

operationssystem op.

2. Åbn en webbrowser, gå til www.msi.com og gå til websiden for det grafikkort du har installeret 3. Klik på "SUPPORT" for at få et overblik over drivere og hjælpeprogrammer i dit specifikk produkt. a. Driver: Driverne kan downloades på NVIDIA' og AMD' officielle hjemmeside (afhængig af GPU enheden på dit kort).<br>b. MSI Center: Download softwaren og følg b. MSI Center: Download softwaren og følg følgende trin for, at installere softwaren. (Microsoft® Windows®10 eller nyere er påkrævet) \* For at styre grafikkortets LED-effekter, skal du først køre softwaren MSI Center, hvorefter funktionen Mystic Light kan aktiveres. c. Efterbrænder: Vælg et passende

operativsystem og download det, følg derefter trinnene for at gennemføre installationen.

**包裝內容**

(若有缺損,請連繫您購買卡片的經銷商)

1. 顯示卡

2. 用戶手冊 (視實際產品附加)

**使用注意事項**

1. 對產品核心、顯存頻率進行長時間不當超頻將可 能導致非保固範圍內之產品故障毀損。 2. 未經原廠授權請勿自行更新 BIOS。

**系統需求**

1. 搭載一個或以上 PCI Express x16 插槽的主機 板。 2. 支援一個或以上與顯示卡相對應影像輸出埠的

· 灬····…。<br>↓ Windows® 10或以上,或 Linux 作業系統 (視實

顯示器。

際產品而定)。

4. 至少 1.5 GB 的可用硬碟空間。

**輔助工具**

**硬體安裝**

1. 關閉電腦電源並拔除電源線,並取下機箱蓋。取

 下安裝顯示卡處的擋板。 \* 請您使用十字螺絲起子來取下擋板。 \* 若您是更換顯示卡,請先取下固定檔板的螺絲 。拔除 PCIe 6/8/16-pin 電源接頭 (如顯示卡上 有該接頭),壓下 PCI Express 插槽卡榫,並拿

起顯示卡。

2. 將顯示卡對準 PCI Express 插槽,先將一端壓 入插槽中。輕輕地把顯示卡的另一端也按入槽 內,使卡牢固插入。再鎖上螺絲固定擋板。 3. 將電源連接線接上 PCIe 6/8/16-pin 電源接頭 (如

顯示卡上有該電源接頭)。

4. 蓋上機箱蓋並插上電腦電源線。用影像傳輸線

連接對應的輸出埠到顯示器。

- **軟體安裝** 1. 開機並進入作業系統。 2. 開啟您的網頁瀏覽器,並進入 MSI 微星科技官 方網站 (www.msi.com),選取您所安裝的顯示
- 卡產品網頁。 ,<br>3. 點擊「支援」,產品頁面即出現「驅動程式」 以及「工具軟體」可供下載。
- a. 驅動程式: 您可以至 NVIDIA 或 AMD 官方 網站下載驅動程式。
- b. MSI Center: 請先選擇您的作業系統, 下 載並按照步驟安裝軟體 (只支援 Window® 10
- 或以上作業系統)。 \* 若欲調整顯示卡的 LED 燈效,請於 MSI
- Center 中開啟 Mystic Light 功能。 c. Afterburner: 請先選擇您的作業系統,下載並 按照步驟安裝軟體。

#### Bosanski

#### বাংলা

#### Български

**প�ােকজ এর উপাদান**

**ব�বহােরর জন� সতক�তা**

ওয়ারেন্টির অন্তর্ভক্ত নয়।

গ্ৰাফিক্স স্লট সহ।

**অ��লাির ট�লস**

**হাড�ওয়ার ইন�েলশন**

**Sadržaj pakovanja**

(Obratite se prodavcu ako nešto nedostaje ili je

 oštećeno.) 1. Grafička kartica.

 memorije izvan specifikacija proizvoda, poznatih kao overclocking. 2. Promjena ili ažuriranje BIOS-a grafičke kartice bez MSI autorizacije poništiće garanciju.

- utora i umetnite prvo jedan kraj kartice u nju. Polako ali temeljno pritisnite drugi kraj dok
- 2. Korisnički priručnik ili brzi vodič (zavisi od proizvoda).
- **Mjere opreza za upotrebu** 1. Garancija ne pokriva defekte ili kvarove uzrokovane pokretanjem procesne jedinice i/ili

- **Potreban sistem**
- 1. PCI Express kompatibilna matična ploča sa jednim grafičkim utorom x16 dvostruke širine. .<br>2. Monitor sa najmanje jednim ulaznim konektor ekvivalentnim sa izlaznim konektorom na vašoj
- grafičkoj kartici. 3. Microsoft® Windows® 10 ili novija verzija ili Linux operativni sistem (ovisno o proizvodu). 4. Najmanje 1,5 GB slobodnog prostora na tvrdom
- disku. **Pomoćni alati** 1. Odvijač sa križnom glavom: Ovo se može koristiti u većini montaža. Odvijač sa magnetnom glavom znatno olakšava proces.
- **Instalacija hardvera**
- 1. Isključite računar i izvucite kabl za napajanje. Zatim otvorite kućište računara tako da uklonite bočnu ploču. Uklonite bilo koji nosač za proširenj na poleđini kućišta koji može ometati vašu nov grafičku karticu. .<br><sup>:</sup> Ako meniate grafičku karticu, obavezno držite držač grafičke kartice na mestu i pažljivo otpustite vijke. Zatim iskopčajte sve dodatne
- PCIe konektore za napajanje na kartici i pažlji uklonite karticu pomoću kvačice za oslobađanje na PCIe priključku na matičnoj ploči. 2. Postavite karticu direktno preko PCI EXPRESS
- kartica potpuno ne ulegne u utor (čut ćete klik). Pričvrstite nosač grafičke kartice na kućište
- pomoću vijaka. 3. Spojite bilo koji dodatni PCIe 6/8/16-pinski priključak za napajanje. 4. Zatvorite kućište računara i spojite kabl za
- napajanje. Spojite izlaz grafičke kartice sa monitorom pomoću kabla ekrana.
- **Instalacija softvera<br>1. Uključite računar i pustite ga da se vaš operativni<br>sistem pokrene.<br>2. Otvorite web preglednik, idite na www.msi.com i** idite na web stranicu grafičke kartice koju ste
- instalirali. 3. Kliknite na "SUPPORT" (PODRŠKA) da biste videli pregled upravljačkih programa i pomoćnih programa specifičnih za vaš proizvod. a. Drajver: Drajver možete preuzeti direktno sa
- NVIDIA ili AMD službene web lokacije (u zavisnosti od GPU-a vaše kartice).<br>MSI Center: Preuzmite softver i slijedite kora b. MSI Center: Preuzmite softver i slijedite korake<br>kako biste dovršili instalaciju. (Zahtjeva<br>Microsoft® Windows®10 ili noviju verziju)<br>\* Da biste kontrolisali LED efekte grafičke kartice, prvo pokrenite softver MSI Center, a
- zatim aktivirajte funkciju Mystic Light (Mističr<br>svietlo) svjetlo). c. Komora hlađenja: Izaberite odgovarajući operativni sistem i preuzmite ga, a zatim pratite korake da biste dovršili instalaciju.

- **Съдържание на опаковката** чрайте се с вашия търговец на дребно. ако липсва или е повредено. 1. Графична карта.
- 2. Ръководство за потребителя или Кратко ръководство (в зависимост от продукта).
- **Предпазни мерки при употреба** <sup>-</sup>аранцията не покрива дефекти или неи причинени от използването на процесора и/или паметта извън техническите характеристики на
- продукта, известно още като оверклок. 2. Модифициране или актуализиране на BIOS на графична карта без разрешение от MSI ще анулир
- Вашата гаранция. **Изисквания към системата**
- 1. Съвместима с PCI Express дънна платка с един слот x16 за графична карта с двойна ширина.
- 2. Монитор с поне един входен конектор, еквивалентен на изходните конектори на вашата
- графична карта. 3. Microsoft® Windows® 10 или по-нова версия, или операционна система Linux (в зависимост от
- продукта). 4. Най-малко 1,5 GB свободно пространство на твърдия диск.
- **Допълнителни инструменти**

# 1. Кръстата отвертка: Тя може да се използва за извършване на по-голямата част от монтажа. Отвертка с магнитна глава значително улеснява процеса.

- **Монтаж на хардуера**<br>1. Изключете компютъра и извадете захранвашия 1. Изключете компютъра и извадете захранващия кабел. След това отворете корпуса на компютъра, като премахнете страничния панел. Премахнете всяка разширяваща скоба от задната част на корпуса, която може да блокира новата графич
- карта. \* Ако подменяте графична карта, придържайте скобата на графичната карта на място и внимателно разхлабете винтовете. След това разкачете всички допълнителни PCIe изводи за<br>захранване на картата и внимателно извадете<br>картата, като използвате скобата за<br>освобождаване на PCIe гнездото на дънната

্অনুগ্রহ করে আপনার খচরো বিক্রেতাকে জিজ্ঞেস ককন .<br>কোনােকিছু হারিয়ে গেছে বা ক্ষতিগ্রস্ত হয়েছে কি না।) 1. গ্রাফক্স কাড।<br>2. ইউজার ম্যানুয়েল বা দ্রুত গাইড (সামগ্রীর ওপর নির্ভর করবে платка.